Double N+ Wireless Router

User Manual F6D6230-4 v1 8820-00267 Ok-mk 2/6/09

Splash Screen (\*Replace with Double N+ wireless router picture)

| Table of Contents                               |
|-------------------------------------------------|
| 1 Introduction                                  |
| Advantages of Double N+ Wireless Networksx      |
| Placement of your Double N+ Wireless Router     |
| 2 Product Overviewx                             |
| Product Featuresx                               |
| 3 Knowing your Routerxx                         |
| Package Contentsxx                              |
| System Requirementsxx                           |
| Setup Assistant Software System Requirementsxx  |
| 4 Connecting and Configuring your Routerxx      |
| 5 Alternate Setup Methodxx                      |
| 6 Using the Web-Based Advanced User Interfacexx |
| Changing LAN Settingsxx                         |
| Viewing the DHCP Client List Pagexx             |
| Configuring the Wireless Network Settingsxx     |
| Setting WPA Security                            |
| Setting WEP Encryptionxx                        |
| Using the Access Point Modexx                   |
| Access Controlxx                                |
| Configuring the Firewall xx                     |
| Using Dynamic DNSxx                             |
| Utilities                                       |
| Restarting the Router                           |
| Updating the Firmwarexx                         |
| 7 Manually Configuring Network Settingsxx       |
| 8 Recommended Web Browser Settings              |
| 9 Troubleshootingxx                             |
| 10 Information                                  |

#### Introduction

Thank you for purchasing the Belkin Double N+ Wireless Router (the Router). Following are two short sections—the first discusses the benefits of home networking, and the other outlines best practices that maximize your wireless home network range and performance. Please be sure to read through this User Manual completely, and pay special attention to the section entitled "Placement of your Wireless Networking Hardware for Optimal Performance" on the next page. By following our simple setup instructions you will be able to use your Belkin Home Network to:

- Share one high-speed Internet connection with all the computers in your home
- Share a USB storage device (not included) within your network
- Share documents, music, video, and digital pictures
- Store, retrieve, and copy files from one computer to another
- Simultaneously play games online, check Internet email, and chat

## Advantages of Double N+ Wireless Networks

For more bandwidth the Belkin Double N+ router broadcasts two wireless-N signals simultaneously, one in the 2.4GHz band and the other in the 5GHz band. Most Wi-Fi devices today can only use the 2.4GHz band but many new laptops and media devices can run on both 2.4GHz and 5GHz bands. The 5GHz band usually allows the device to run at higher speeds because there is less interference in this band. For example, connect your netbook or iPhone to the 2.4GHz network to surf the net, email and simple web applications, then connect your computer to the 5GHz network to enjoy higher speeds for gaming, streaming videos etc. If your computer can't use the 5GHz band, please use the Belkin Double N+ wireless USB adapter (F6D6050).

The 5GHz band can offer higher speeds but, due to the laws of physics, it does suffer in terms of range. If you are experiencing connection issues at range, please connect your device to the 2.4GHz band instead.

\*Insert diagram from back of packaging 8830-01905

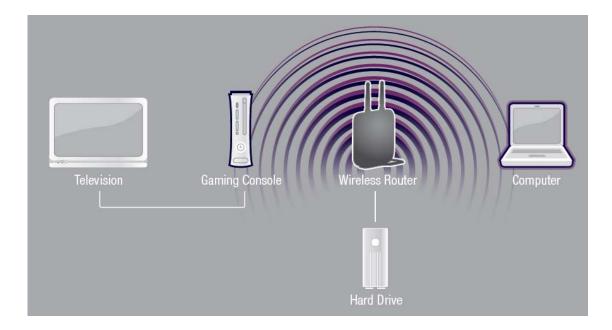

#### Placement of your Double N+ Wireless Router

#### **Important Factors for Placement and Setup**

Your wireless connection will be stronger the closer your computer is to your Router. Typical indoor operating range for wireless devices is between 100 and 200 feet.

In the same way, your wireless connection and performance will degrade somewhat as the distance between your Router and connected devices increases. This may or may not be noticeable to you. As you move further from your Router, connection speed may decrease. Factors that can weaken signals simply by getting in the way of your network's radio waves are metal appliances or obstructions, and walls.

If you have concerns about your network's performance that might be related to range or obstruction factors, try moving the computer to a position between five and 10 feet from the Router in order to see if distance is the problem. If difficulties persist even at close range, please contact Belkin Technical Support.

**Note:** While some of the items listed below can affect network performance, they will not prohibit your wireless network from functioning; if you are concerned that your network is not operating at its maximum effectiveness, this checklist may help.

# 1. Router Placement

Place your Router, the central connection point of your network, as close as possible to the center of your wireless network devices.

To achieve the best wireless network coverage for your "wireless clients" (i.e., computers enabled by Belkin Wireless Notebook Network Cards, Wireless Desktop Network Cards, and Wireless USB Adapters):

- Ensure that your Router's networking antennas are parallel to each other, and are positioned vertically (toward the ceiling). If your Router itself is positioned vertically, point the antennas as much as possible in an upward direction.
- In multistory homes, place the Router on a floor that is as close to the center of the home as possible. This may mean placing the Router on an upper floor.
- Try not to place the Router near a cordless 2.4GHz phone or microwave.ovens.

## 2. Avoid Obstacles and Interference

Avoid placing your Router near devices that may emit radio "noise," such as microwave ovens. Dense objects that can inhibit wireless communication include:

- Refrigerators
- Washers and/or dryers
- Metal cabinets
- Large aquariums
- Metallic-based UV tinted windows
- Microwave ovens

If your wireless signal seems weak in some spots, make sure that objects such as these are not blocking the signal's path (between your computers and Router).

## 3. Cordless Phones

If the performance of your wireless network is impaired after attending to the above issues, and you have a cordless phone:

- Try moving cordless phones away from your Router and your wirelessenabled computers.
- Unplug and remove the battery from any cordless phone that operates on the 2.4GHz band (check manufacturer's information). If this fixes the problem, your phone may be interfering.
- If your phone supports channel selection, change the channel on the phone to the farthest channel from your wireless network. For example, change the phone to channel 1 and move your Router to channel 11. See your phone's user manual for detailed instructions.
- If necessary, consider switching to a 900MHz or 5GHz cordless phone.

# 4. Choose the "Quietest" Channel for your Wireless Network

In locations where homes or offices are close together, such as apartment buildings or office complexes, there may be wireless networks nearby that can conflict with yours.

Use the Site Survey capabilities found in the Wireless Utility of your wireless adapter to locate any other wireless networks that are available (see your wireless adapter's user manual), and move your Router and computers to a channel as far away from other networks as possible.

- Experiment with more than one of the available channels, in order to find the clearest connection and avoid interference from neighboring cordless phones or other wireless devices.
- For Belkin wireless networking products, use the detailed Site Survey and wireless channel information included with your wireless network card. See your network card's user guide for more information.

These guidelines should allow you to cover the maximum possible area with your Router. Should you need to cover an even wider area, we suggest the Belkin Wireless Range Extender/Access Point.

## 5. Secure Connections, VPNs, and AOL

Secure connections typically require a user name and password, and are used where security is important. Secure connections include:

- Virtual Private Network (VPN) connections, often used to connect remotely to an office network
- The "Bring Your Own Access" program from America Online (AOL), which lets you use AOL through broadband provided by another cable or DSL service
- Most online banking websites
- Many commercial websites that require a user name and password to access your account

Secure connections can be interrupted by a computer's power management setting, which causes it to "go to sleep." The simplest solution to avoid this is to simply reconnect by rerunning the VPN or AOL software, or by re-logging into the secure website.

A second alternative is to change your computer's power management settings so it does not go to sleep; however, this may not be appropriate for portable computers. To change your power management setting under Windows, see the "Power Options" item in the Control Panel.

If you continue to have difficulty with Secure Connections, VPNs, and AOL, please review the steps above to be sure you have addressed these issues.

For more information regarding our networking products, visit our website at **www.belkin.com/networking**.

#### **Product Overview**

#### **Product Features**

In minutes you will be able to share your Internet connection and network your computers. The following is a list of features that make your new Belkin Double N+ Wireless Router an ideal solution for your home or small office network.

## Works with Both PCs and Mac<sup>®</sup> Computers

The Router supports a variety of networking environments including Mac  $OS^{\&}$  8.x, 9.x, X v10.x, Linux<sup>®</sup>, Windows<sup>®</sup> 98, Me, NT<sup>®</sup>, 2000, XP, Vista<sup>TM</sup>, 7, and others. All that is needed is an Internet browser and a network adapter that supports TCP/IP (the standard language of the Internet).

#### Simultaneous dual-band networks

Two separate networks with one in the 2.4GHz band and one in the 5GHz band. Increased bandwidth allows you to connect more devices on your network with less interference.

#### **USB Port for External Storage Devices**

The Router includes a USB port in the back panel for one storage device (flash drive or external hard drive). You can now have network-attached storage capabilities without having to purchase an expensive NAS.

#### UPnP AV MediaServer

## Patent-Pending Network Status Display

Lighted LEDs on the front of the Router indicate which functions are in operation. You'll know at-a-glance whether your Router is connected to the Internet. This feature eliminates the need for advanced software and status-monitoring procedures.

#### Web-Based Advanced User Interface

You can set up the Router's advanced functions easily through your web browser, without having to install additional software onto the computer. There are no disks to install or keep track of and, best of all, you can make changes and perform setup functions from any computer on the network quickly and easily.

#### **NAT IP Address Sharing**

Your Router employs Network Address Translation (NAT) to share the single IP address assigned to you by your Internet Service Provider while saving the cost of adding additional IP addresses to your Internet service account.

#### **SPI Firewall**

Your Router is equipped with a firewall that will protect your network from a wide array of common hacker attacks including IP Spoofing, Land Attack, Ping of Death (PoD), Denial of Service (DoS), IP with zero length, Smurf Attack, TCP Null Scan, SYN flood, UDP flooding, Tear Drop Attack, ICMP defect, RIP defect, and fragment flooding.

#### Integrated 10/100/1000 4-Port Switch

The Router has a built-in, Gigabit Ethernet, four-port network switch to allow your wired computers to share printers, data and MP3 files, digital photos, and much more. The switch features automatic detection so it will adjust to the speed of connected devices. The switch will transfer data between computers and the Internet simultaneously without interrupting or consuming resources.

## Universal Plug and Play (UPnP)

UPnP is a technology that offers seamless operation of voice messaging, video messaging, games, and other applications that are UPnP-compliant.

#### Support for VPN Pass-Through

If you connect to your office network from home using a VPN connection, your Router will allow your VPN-equipped computer to pass through the Router and to your office network.

## Built-In Dynamic Host Configuration Protocol (DHCP)

Built-In Dynamic Host Configuration Protocol (DHCP) on-board makes for the easiest possible connection of a network. The DHCP server will assign IP addresses to each computer automatically so there is no need for a complicated networking setup.

#### **Setup Assistant**

The Setup Assistant, second generation of Belkin's renowned Easy Install Wizard, takes the guesswork out of setting up your Router. This automatic software determines your network settings for you and sets up the Router for connection to your Internet Service Provider (ISP). In a matter of minutes, your Router will be up and running on the Internet.

**Note:** Setup Assistant software is compatible with Windows 2000, XP, and Vista; and Mac OS X v10.x. If you are using another operating system, the Router can be set up using the Alternate Setup Method described in this User Manual (see page xx) [VERIFY PAGE NUMBER].

#### Integrated N+ Wireless Access Point

N MIMO is an exciting new wireless technology based on the draft IEEE 802.11n specification. It employs MIMO (Multiple Input Multiple Output) smart-antenna technology that achieves data rates of up to 300Mbps.\* Actual throughput is typically lower than the connected data rate and will vary depending on your networking environment.

\***NOTE:** The standard transmission rate—300Mbps—is the physical data rate. Actual data throughput will be lower.

#### **MAC Address Filtering**

For added security, you can set up a list of MAC addresses (unique client identifiers) that are allowed access to your network. Every computer has its own MAC address. Simply enter these MAC addresses into a list using the Web-Based Advanced User Interface and you can control access to your network.

#### Knowing your Router

#### Package Contents

- Belkin Double N+ Wireless Router
- Quick Installation Guide
- Belkin Setup Assistant Software CD
- RJ45 Ethernet Networking Cable
- Power Supply
- User Manual on the Setup Assistant CD
- Network Status Display Guide

## System Requirements

- Broadband Internet connection such as a cable or DSL modem with RJ45 (Ethernet) connection
- At least one computer with an installed network interface adapter
- TCP/IP networking protocol installed on each computer
- RJ45 Ethernet networking cable
- Internet browser

# Setup Assistant Software System Requirements (including Storage Manager)

- A computer running Windows® 2000, XP, or Vista®; or Mac OS® X v10.x
- Minimum 1GHz processor and 128MB RAM
- Internet browser

#### Knowing your Router

The Router has been designed to be placed on a desktop. All of the cables exit from the rear of the Router for better organization and utility. The Network Status Display is easily visible on the FRONT of the Router to provide you with information about network activity and status. See the Network Status Display Guide for more detailed information.

[Replace with "final" N+ Wireless Router Network Status Display line art with A to J line up with LEDs]

[Note, Please update with F6D6230-4 v1 LED artwork, which has slightly different icons]

#### A. Broadband Download Speedometer

These lights will display a graphic representation of the current download speed being transferred through the Internet connection. The speed will be measured on the speedometer against the fastest speed that has been measured by the N+ since being activated.

#### • B. Wireless Security [insert Lock Icon]

| Off           | Wireless security is off   |
|---------------|----------------------------|
| Blinking Blue | WPS handshaking in process |
| Solid Blue    | Wireless security is on    |

#### C. WPS Push Button (insert the security lock icon)

This button is set aside for <u>the</u> Wi-Fi Protected Setup feature. Refer to the "Changing the Wireless Security Settings" section for more details.

#### • D. Wireless-Computer Status [insert Laptop Icon]

| Off               | Wireless computer is not present                                 |
|-------------------|------------------------------------------------------------------|
| Solid Blue        | Wireless computer is connected to the Router                     |
| Blinking<br>Amber | Problem with wireless computer connecting properly to the Router |

#### • E. Wired-Computer Status [Computer Icon]

| Off        | Wired computer is not present                                 |
|------------|---------------------------------------------------------------|
| Solid Blue | Wired computer is connected to the Router                     |
| Blinking   | Problem with wired computer connecting properly to the Router |
| Amber      |                                                               |

#### • F. USB Port Status [USB Icon]

| Off            | No device is plugged into the USB port           |
|----------------|--------------------------------------------------|
| Flashing Blue  | Data is being read/written to the storage device |
| Flashing Amber | Unsupported device is plugged into the USB port  |

| Callel Dive | Otomore device is plumand in and ready to be accessed |
|-------------|-------------------------------------------------------|
| Solid Blue  | Storage device is plugged in and ready to be accessed |
|             |                                                       |

#### • G. Router/Power Status [insert Router Icon]

When you apply power to the Router or restart it, a short period of time elapses while the Router boots up. During this time, the "router" icon blinks. When the Router has completely booted up, the "router" icon becomes a solid light, indicating the Router is ready for use.

| Off           | Router is off          |
|---------------|------------------------|
| Blinking Blue | Router is booting up   |
| Solid Blue    | Router is on and ready |

#### • H. Wireless Status [insert Wireless Wave Icon over the Router]

| Off        | Wireless is off |
|------------|-----------------|
| Solid Blue | Wireless is on  |

#### • I. Modem Status [insert modem lcon]

This icon lights in blue to indicate that your Router is connected properly to the modem. It turns amber when a problem is detected.

| Off        | Router is NOT connected to modem                      |
|------------|-------------------------------------------------------|
|            |                                                       |
| Solid Blue | Router is connected to modem and functioning properly |
| Blinking   | Problem with modem                                    |
| Amber      |                                                       |

#### • J. Internet Status [insert Globe Icon]

This unique icon shows you when the Router is connected to the Internet. When the light is off, the Router is NOT connected to the Internet. When the light is blinking amber, the Router is attempting to connect to the Internet. When the light is solid blue, the Router is connected to the Internet. When using the "Disconnect after x minutes" feature, this icon becomes extremely useful in monitoring the status of your Router's connection.

| Off           | Router is NOT connected to the Internet         |
|---------------|-------------------------------------------------|
| Blinking Blue | Router is attempting to connect to the Internet |
| Solid Blue    | Router is connected to the Internet             |

| Blinking | Problem with connecting to the Internet |
|----------|-----------------------------------------|
| Amber    |                                         |

[insert "final" N+ Wireless Router rear-panel line art with K to O line up to the ports]

# K. Connections to Wired Computers (insert N+ Wireless Router Wired Computer icon) – Gray

Connect your wired (non-wireless) computers to these ports. These ports are RJ45, 10/100/1000 auto-negotiation, auto-uplinking ports for standard UTP category 5 or 6 Ethernet cable. The ports are labeled 1 through 4.

# L. USB Port

Plug in your USB storage device here.

## M. Connection to Modem (insert N+ Wireless Router Modem icon) – Yellow

This port is for connection to your cable or DSL modem. Use the cable that was provided with the modem to connect the modem to this port. Use of a cable other than the one supplied with the cable modem may not work properly.

#### **N. Reset Button**

The "Reset" button is used in rare cases when the Router may function improperly. Resetting the Router will restore the Router's normal operation while maintaining the programmed settings. You can also restore the factory default settings by using the "Reset" button. Use the restore option in instances where you may have forgotten your custom password.

#### i. Resetting the Router

Push and release the "Reset" button. The lights on the Router will momentarily flash. The "Power/Ready" light will begin to blink. When the "Power/Ready" light becomes solid again, the reset is complete.

## ii. Restoring the Factory Defaults

Press and hold the "Reset" button for at least 10 seconds, then release it. The lights on the Router will momentarily flash. The "Power/Ready" light will begin to blink. When the "Power/Ready" light becomes solid again, the restore is complete.

## O. Power Jack – Black

Connect the included 12V/1.5A DC power supply to this jack.

\_\_\_\_\_

Connecting and Configuring your Router Verify the contents of your box. You should have the following:

- Belkin N+ Wireless Router
- RJ45 Ethernet Networking Cable
- Power Supply
- Belkin Setup Assistant Software CD
- User Manual on the Setup Assistant CD
- Network Status Display Guide
- Wireless Security Setup Guide

## **Modem Requirements**

Your cable or DSL modem must be equipped with an RJ45 Ethernet port. Many modems have both an RJ45 Ethernet port and a USB connection. If you have a modem with both Ethernet and USB, and are using the USB connection at this time, you will be instructed to use the RJ45 Ethernet port during the installation procedure. If your modem has only a USB port, you can request a different type of modem from your ISP, or you can, in some cases, purchase a modem that has an RJ45 Ethernet port on it.

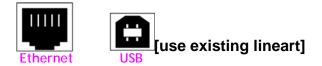

# **Setup Assistant**

Belkin has provided our Setup Assistant software to make installing your Router a simple and easy task. You can use it to get your Router up and running in minutes. The Setup Assistant requires that your computer be connected directly to your cable or DSL modem and that the Internet connection is <u>active and</u> <u>working</u> at the time of installation. If it is not, you must use the "Alternate Setup Method" section of this User Manual to configure your Router. Additionally, if you are using an operating system other than Windows 2000, XP, or Vista, or Mac OS X v10.x, you must set up the Router using the "Alternate Setup Method" section of this User Manual.

[Please update from the final N+ QIG, PM00737]

## Step 1: Hardware Connections – Follow the Quick Installation Guide (QIG)

[Insert line art from the QIG]

- 1. Find the cable connecting your modem\_and computer\*. Unplug it from the computer and plug it into the yellow port on the <u>Belkin</u> Router.
- 2. Connect the new cable (provided in the box) to any gray port on the Router. Plug the other end into a network (Ethernet) port on your computer.
- 3. Plug the power supply into a wall outlet, and the other end into the black port on the <u>Belkin</u> Router. As the Router wakes up, lights will come on;

recheck your connections if the "Wired" and "Router" lights are not a steady blue after 20 seconds.

- 4. Rotate the antennas up.
- 5. Locate the CD in this guide and insert it into your computer. The Setup Wizard should appear automatically. If it doesn't, open the CD in My Computer (Windows) or the Finder (Mac OS X) and double-click the "Router Setup" icon.

\*If you are replacing an existing router, find the cable connecting the modem and old router. Disconnect it from the old router and plug it into the yellow port on the new router.

# Step 2: Set Up the Router – Run the Setup Assistant Software

A. Shut down any programs that are running on your computer at this time. Turn off any firewall or Internet-connection-sharing software on your computer.

B. Insert the CD into your computer. The Setup Assistant will automatically appear on your computer's screen within 15 seconds. Click on "Go" to run the Setup Assistant. Follow the instructions there.

**IMPORTANT:** Run the Setup Assistant from the computer that is directly connected to the Router from Step 1 – B.

[Keep existing screenshots for Step2] <Insert: EZI\_1.tif>

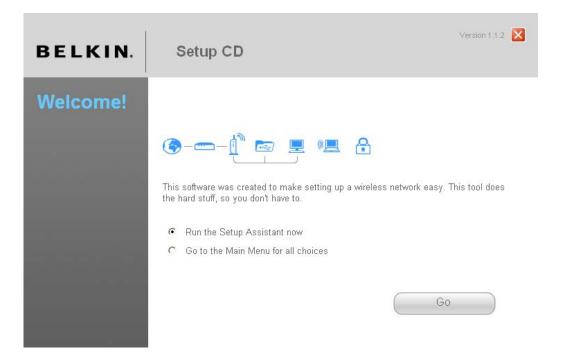

**Note for Windows Users:** If the Setup Assistant does not start up automatically, select your CD-ROM drive from "My Computer" and double-click on the file named "SetupAssistant" to start the Setup Assistant.

#### Select Country

Select your country from the drop-down box. Click "Begin" to continue.

| BELKIN. Setup               | CD                                                                                      |
|-----------------------------|-----------------------------------------------------------------------------------------|
| Main Menu                   |                                                                                         |
|                             | gin, we need to know your country so we can show you the correct sptions for your area. |
| User Manual<br>Help<br>Quit | Select the country you are in  Cel Begin                                                |

[Note from PM: Please modify the left hand menu in the following EZI screenshots below to match the left hand menu in the screen shot above.]

#### **Confirmation Screen**

Verify that you have completed all QIG steps by checking the box to the right of the arrow. Click "Next" to continue.

| BELKIN.                                          | Setup CD                                                                                                    | Version 1.0.0.5                                                                                                    |
|--------------------------------------------------|----------------------------------------------------------------------------------------------------|----------------------------------------------------------------------------------------------------|
| Main Menu ><br>Setup Assistant<br>Network Status | Make sure that you have completed all steps on the Quick BELKIN. NI Wireless Router Quick Installation Guide                                                                                                    | Installation Guide                                                                                                    |
| Manual Settings<br>User Manual                   | Marrier       Marrier       Marrie       Marrier       Marrier | Compared and the second and the second and the |
| Special Offers<br>Help                           | → 🔽 I have completed all Qu<br>Exit Assistant Ba                                                                                                    |                                                                                                    |

**Progress Screen** Setup Assistant will show you a progress screen each time a step in the setup has been completed.

| BELKIN.                                                                            | Setup CD                                                                                                    |           | Version 1.0.0.5                                                  |
|------------------------------------------------------------------------------------|----------------------------------------------------------------------------------------------------|-----------|------------------------------------------------------------------|
| Main Menu ><br>Setup Assistant<br>Network Status<br>Manual Settings<br>User Manual | <ul> <li>1. Checking settings on computer and Rc</li> <li>2. Verifying hardware connections</li> <li>3. Naming your network</li> <li>4. Requesting your Internet account info</li> <li>5. Configuring the Router</li> <li>6. Checking connection to the internet</li> </ul> |           | <b>5 sec</b><br>15 sec<br>15 sec<br>0 - 5 min<br>1 min<br>10 sec |
|                                                                                    | Optional: Assistance connecting other co                                                                                                    | omputers. | 5 - 15 min                                                       |
| Special Offers<br>Help                                                             | Exit Assistant                                                                                                    | Back      | Next                                                             |
| <insert: ezi_4.tif=""></insert:>                                                   |                                                                                                    |           |                                                                  |

# 1.1 Checking Settings

The Setup Assistant will now examine your computer's network settings and gather information needed to complete the Router's connection to the Internet.

| BELKIN.                                                                            | Version 1.0.0.5 X                                                                            |
|------------------------------------------------------------------------------------|----------------------------------------------------------------------------------------------|
| Main Menu ><br>Setup Assistant<br>Network Status<br>Manual Settings<br>User Manual | → Step 1 of 6: Checking settings on computer and Router<br>Checking for connection to Router |
| Special Offers<br>Help                                                             |                                                                                              |

# **1.2 Verifying Hardware Connections**

The Setup Assistant will now verify your hardware connection. [insert EZI\_5.tif]

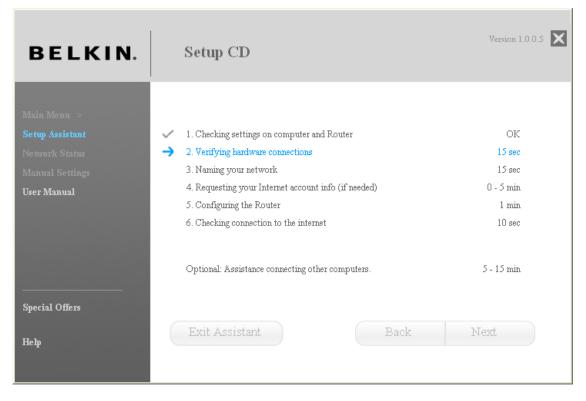

## 1.3 Naming your Wireless Network

The Setup Assistant will display the default wireless network name or Service Set Identifier (SSID). This is the name of your wireless network to which your computers or devices with wireless network adapters will connect. You can either use the default or change it to something unique. Write down this name for future reference. Click "Next" to continue.

[insert EZI\_7.tif]

| BELKIN.                                                                            | Setup C    | D                                                                                   |                               | Version 1.0.0.5 🗙    |
|------------------------------------------------------------------------------------|------------|-------------------------------------------------------------------------------------|-------------------------------|----------------------|
| Main Menu ><br>Setup Assistant<br>Network Status<br>Manual Settings<br>User Manual |            | ne you will look for when co:<br>it to something unique, in ca<br>Belkin_N1_Wirele: | se there are other Belkin rou |                      |
| Special Offers<br>Help<br>in screenshot aboy                                       | Exit Assis |                                                                                     | Back                          | Next<br>d in "Belkin |

routers"]

**1.4 Requesting Internet Account Info (if needed)** If your Internet account requires a login and password, you will be prompted with a screen similar to the illustration below. Select your country or ISP from the drop-down boxes.

| BELKIN.                                                                            | Version 1.0.0.4 X                                                                                                    |
|------------------------------------------------------------------------------------|----------------------------------------------------------------------------------------------------|
| Main Menu ><br>Setup Assistant<br>Network Status<br>Manual Settings<br>User Manual | Step 4 of 6: Internet Account Info<br>The router needs a bit more information to connect to the Internet. When you tell us who<br>provides your service, we can configure most of this.<br>Country<br>United States of America |
|                                                                                    | Don't you see your ISP in the list? <u>Click Here.</u><br>Exit Assistant Back Next                                                                                                    |

# [insert EZI\_9.tif]

[text in screenshot above should say, "The Router needs a bit more information in order to be able to connect to the Internet. When you tell us who provides your service, we can configure most of it:"; also header should read "Internet account info"—note the sentence casing to remain consistent with the prev. headers]

[insert EZI\_9b.tif & EZI\_9c.tif]

## **1.5 Configuring the Router**

The Setup Assistant will now configure your Router by sending data to the Router and restarting it. Wait for the on-screen instructions.

**Note:** Do not disconnect any cable or power off the Router while the Router is rebooting. Doing so will render your Router inoperable.

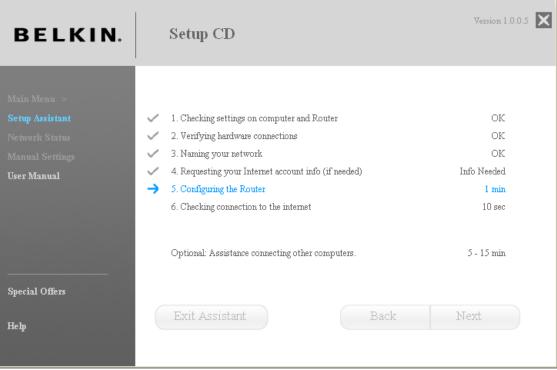

[insert EZI\_11.tif]

# **1.6 Checking Internet Connection**

We are almost done. The Setup Assistant will now check your connection to the Internet.

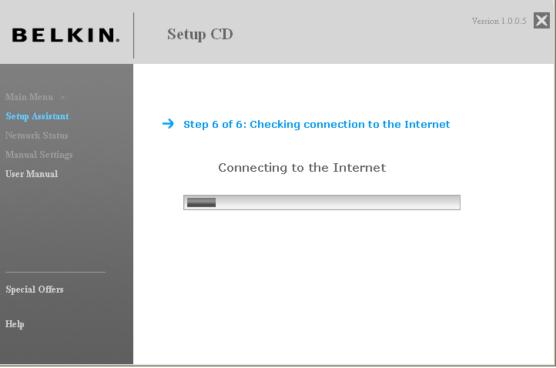

[insert EZI\_16.tif]

#### Congratulations

You have finished installing your new Belkin Router. You will see the Congratulations screen when your Router can connect to the Internet. You can begin surfing by opening your browser and going to any website.

You can use the Setup Assistant to set up your other wired and wireless computers to connect to the Internet by clicking "Next". If you decide to add computers to your Router later, select "Exit the Assistant" and then click "Next".

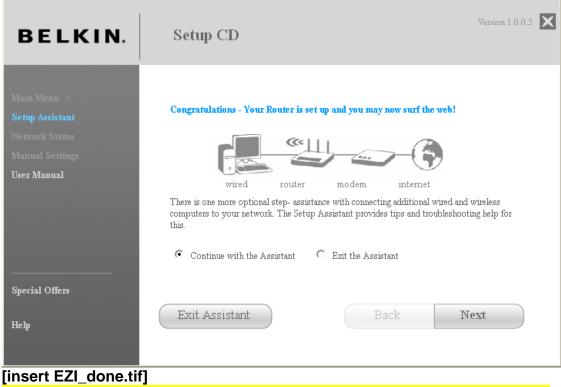

[header in screenshot above should say: Congratulations—Your Router is set up]

## Troubleshooting

If the Setup Assistant is not able to connect to the Internet, you will see the following screen. Follow the on-screen instructions to go through the troubleshooting steps.

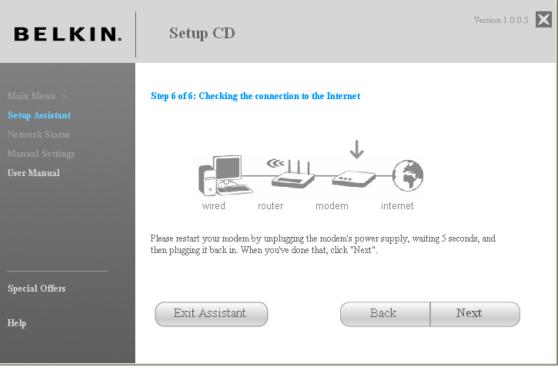

[insert EZI\_17.tif]

# **1.7 Optional: Assistance Connecting Other Computers**

This optional step will help you to connect additional wired and wireless computers to your network. Follow the on-screen instructions.

| BELKIN.                                                                            | Version 1.0.0.5 X                                                                                                    |  |
|------------------------------------------------------------------------------------|----------------------------------------------------------------------------------------------------|--|
| Main Menu ><br>Setup Assistant<br>Network Status<br>Manual Settings<br>User Manual | Optional: Assistance connecting other computers<br>At this point your router is set up and working properly, and you can surf the internet. It is now time<br>to connect your other computers to the router.<br>Connecting conputers wirelessly<br>Computers with wireless network adapters can use this network. If you still need to install<br>those adapters, do this now. Then follow their instructions on how to connect. When you do so,<br>look for your network: Belkin_N1_Wireless_123456<br>Connecting computers with wired cables<br>Computers with wired network adapters can also use this network. If you still need to install<br>those adapters, do this now. Then simply connect an Ethernet cable between your computer's<br>network port and one of the available LAN ports (labeled: "connections to computers") the back<br>of this router. |  |
| Special Offers<br>Help                                                             | When you are done with all this click next.<br>Exit Assistant Back Next                                                                                                    |  |

[insert EZI\_Opt\_1.tif] [text below header in screenshot below should read:

At this point, your Router is set up and working properly. It is now time to connect your other computers.

#### Connecting computers wirelessly

Computers with wireless network adapters can use this network. If you still need to install those adapters, do this now. Then follow their instructions on how to connect. When you do so, look for your network: John's Home Wi-Fi.

#### Connecting computers with wired cables

Computers with wired network adapters can use this network. If you still need to install those adapters, do this now. Then simply connect an Ethernet cable between your computer's network port and one of the available LAN ports (labeled "connections to computers") on the back of this Router.]

#### Congratulations

Once you have verified that your other wired and wireless computers are properly connected, your network is set up and working. You can now surf the Internet. Click "Next" to take you back to the main menu.

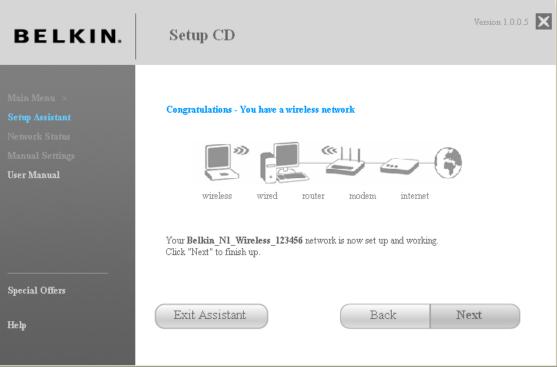

[insert EZI\_Opt\_Done.tif]

# Storage Manager

The Storage Manager is an application that provides easy access to your USB storage device. Once this is installed, your storage device will appear as a drive letter (e.g., D:\) in your "My Computer" folder. You may read and write to this drive as if it were directly attached to your computer. Note that the Router currently supports FAT, FAT32, and NTFS file systems.

# BELKIN.

Setup CD

Setup Assistant Security Assistant Storage Manager Manual Setup

User Manual

Quit

# 

1. Setup Assistant This tool automatically connects your router to the internet, helps you set up wireless security, and enables you to share USB storage devices via our router. Use this when setting up your router for the first time.

#### Network Status

See the current status of your network and internet connection.

#### A 2. Security Assistant

Make your network private and secure. You may use this tool at any time.

#### -----3. Storage Manager

This software allows your computer to use storage attached to your router. Please install this applicaton on every computer on your network.

Version 1.1.2 🔀

#### Manual Setup

Manually set details of your internet connection, network and security.

#### Click "Next" to install the Storage Manager application.

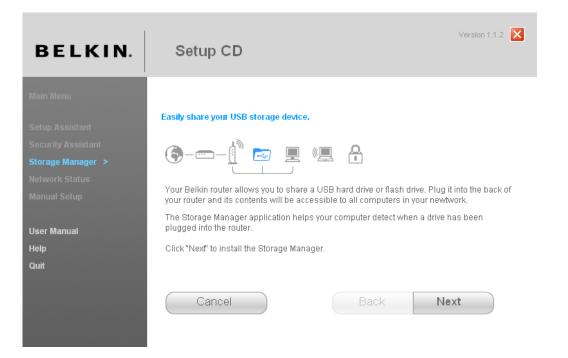

Click "Finish" to go back to the main menu. You may now access the drive as if it were directly attached to your computer. Once installed, please use the CD to install this application on all computers on which you wish to access the storage device.

Storage Manager also allows you to safely eject the storage device before unplugging it from your Router. This is recommended before unplugging the USB storage device as there might be another user on your network who is accessing the drive. Simply right-click on the "Storage Manager" icon in the system tray and select the appropriate button.

Alternatively, you do not need to install the Storage Manager in order to access your storage device. Open a file explorer window and type in the address field: <u>\\192.168.2.1\DeviceName</u>

where "DeviceName" is the name that was assigned to the storage device.

Your Belkin N+ Wireless Modem Router supports up to four USB storage devices through a separate USB hub (not included). Note that the Router can supply a maximum of 500mA of current to the port, so it is recommended that the hub be externally powered. Additionally, some USB hard drives require more than 500mA and must be externally powered to function.

#### Alternate Setup Method

**Step 1: Hardware Connections** – **Follow the Quick Installation Guide** See the QIG or Step 1: Hardware Connections from the previous section.

Step 2: Set your Computer's Network Settings to Work with a DHCP Server See the section in this User Manual called "Manually Configuring Network Settings" for directions.

# Step 3: Configuring the Router Using the Web-Based Advanced User Interface

Using your Internet browser, you can access the Router's Web-Based Advanced User Interface. In your browser, type "192.168.2.1" (do not type in anything else such as "http://" or "www"). Then press the "Enter" key.

Address 192.168.2.1

[use existing tif]

#### Logging into the Router

You will see the Router's home page in your browser window. The home page is visible to any user who wants to see it. To make any changes to the Router's settings, you have to log in. Clicking the "Login" button or clicking on any one of the links on the home page will take you to the login screen. The Router ships with no password entered. In the login screen, leave the password blank and click the "Submit" button to log in.

# Login

Before you can change any settings, you need to login with a password. If you have not yet set a custom password, then leave this field blank and click "Submit."

| Password       |         |        |
|----------------|---------|--------|
| Default = leav | e blank |        |
|                |         |        |
|                | Clear   | Submit |

#### Logging out of the Router

One computer at a time can log into the Router for the purposes of making changes to the settings of the Router. Once a user has logged in to make changes, there are two ways that the computer can be logged out. Clicking the "Logout" button will log the computer out. The second method is automatic. The login will time out after a specified period of time. The default login time-out is 10 minutes. This can be changed from one to 99 minutes. For more information, see the section in this manual titled "Changing the Login Time-Out Setting".

#### Understanding the Web-Based Advanced User Interface

The home page is the first page you will see when you access the Advanced User Interface (UI). The home page shows you a quick view of the Router's status and settings. All advanced setup pages can be reached from this page.

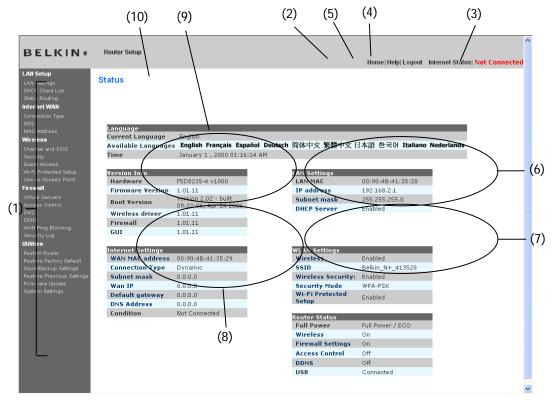

## 1. Quick-Navigation Links

You can go directly to any of the Router's advanced UI pages by clicking directly on these links. The links are divided into logical categories and grouped by tabs to make finding a particular setting easier to find. Clicking on the purple header of each tab will show you a short description of the tab's function.

## 2. Home Button

The home button is available in every page of the UI. Pressing this button will take you back to the home page.

#### 3. Help Button

The "Help" button gives you access to the Router's help pages. Help is also available on many pages by clicking "more info" next to certain sections of each page.

#### 4. Login/Logout Button

This button enables you to log in and out of the Router with the press of one button. When you are logged into the Router, this button will change to read "Logout". Logging into the Router will take you to a separate login page where you will need to enter a password. When you are logged into the Router, you can make changes to the settings. When you are finished making changes, you can log out of the Router by clicking the "Logout" button. For more information about logging into the Router, see the section called "Logging into the Router".

#### 5. Internet-Status Indicator

This indicator is visible in all pages of the Router, indicating the connection status of the Router. When the indicator says "Connected" in blue, the Router is connected to the Internet. When the Router is not connected to the Internet, the indicator will read "No Connection" in RED. The indicator is automatically updated when you make changes to the settings of the Router.

#### 6. Language

Shows the active language for the Advanced User Interface. Select a desirable language by clicking one of the available languages.

#### 7. Version Info

Shows the firmware version, boot-code version, hardware version, and serial number of the Router.

#### 8. LAN Settings

Shows you the settings of the Local Area Network (LAN) side of the Router. Changes can be made to the settings by clicking on any one of the links (IP Address, Subnet Mask, DHCP Server) or by clicking the "LAN" quick-navigation link on the left side of the screen.

#### 9. WLAN Settings

Shows the settings of the Wireless Local Area Network (WLAN) side of the Router, including the SSID and security settings.

#### **10. Internet Settings**

Shows the settings of the Internet/WAN side of the Router that connects to the Internet. Changes to any of these settings can be made by clicking on the links or by clicking on the "Internet/WAN" quick-navigation link on the left side of the screen.

#### **11. Router Status**

Shows the status of the Router's firewall and wireless features. Changes can be made to the settings by clicking on any one of the links or by clicking the quick-navigation links on the left side of the screen.

#### 12. Page Name

The page you are on can be identified by this name. This User Manual will sometimes refer to pages by name. For instance "LAN > LAN Settings" refers to the "LAN Settings" page.

# Step 4: Configuring your Router for Connection to your Internet Service Provider (ISP)

The "Internet/WAN" tab is where you will set up your Router to connect to your Internet Service Provider (ISP). The Router is capable of connecting to virtually any ISP's system provided you have correctly configured the Router's settings for your ISP's connection type. Your ISP connection settings are provided to you by your ISP. To configure the Router with the settings that your ISP gave you, click "Connection Type" (A) on the left side of the screen. Select the connection type you use. If your ISP gave you DNS settings, clicking "DNS" (B) allows you to enter DNS address entries for ISPs that require specific settings. Clicking "MAC Address" (C) will let you clone your computer's MAC address or type in a specific WAN MAC address, if required by your ISP. When you have finished making settings, the "Internet Status" indicator will read "connection OK" if your Router is set up properly.

#### BELKIN @ Router Setup

(B)~

Guest Access Wi-Fi Protected Setup Use as Access Point Firewall

Virtual Servers Access Control DMZ DDNS WAN Ping Blocking Security Log **Utilities** 

estart Router estore Factory D ave/Backup Sett estore Previous rmware Update wstem Settings

#### Home|Help|Logout Internet Status: Not Connected

#### WAN >

The Internet/WAN Tab is where you will set up your Router to connect to your Internet Service Provider. The Router is capable of connecting to virtually any Internet Service Provider's system provided that you have correctly configured the Router's settings for your ISP's connection type. To configure the Router to connect to your ISP, click on "Connection type" on the Internet/WAN Tab on the left of the screen.

Connection types supported:

- Dynamic: including ISPs that require a host name and ISPs that bind the connection to a specific MAC address.
- Static IP address: the Router supports a connection to an ISP which assigns a static IP address.
- **PPPoE:** the Router supports a dynamic connection type which requires a PPPoE login for authentication.
- **PPTP:** For European users ONLY. The Router supports connections to European ISP's which connect via PPTP.
- Telstra BigPond: Australian users ONLY. The router supports connection to Telstra BigPond.

Setting your Connection Type From the "Connection Type" page, you can select the type of connection you use. Select the type of connection you use by clicking the button (1) next to your connection type and then clicking "Next" (2). ~

| BELKIN®                                                         | Router Setup                                                                                                    | Home Help Logout | Internet Status: Not Connected |
|-----------------------------------------------------------------|----------------------------------------------------------------------------------------------------|------------------|--------------------------------|
| LAN Setup<br>LAN Settings                                       | WAN > Connection Type                                                                                                    |                  |                                |
|                                                                 | <ul> <li>WAN &gt; Connection Type</li> <li>Select your connection type:</li> <li>Dynamic</li> <li>A Dynamic type of connection is the most common. If you use a cable modern, then most likely you will have a dynamic connection. If you have a cable modern or you are not sure of your connection type, use this.</li> <li>Static</li> <li>A Static IP address connection type is less common than others. Use this selection only if your ISP gave you an IP address that never changes.</li> <li>PPPOE</li> <li>If you use a DSL modern and/or your ISP gave you a User Name and Password, then your connection type is PPPOE. Use this connection type.</li> <li>PPTP</li> <li>[European Countries Only]. This type of connection is most common in European countries. If your ISP has specifically told you that you use PPTP and has supplied you with the proper PPTP information, then use this option.</li> <li>Telstra Bigpond/OptusNet Cable</li> <li>Use this option for Bigpond Cable and OptusNet Cable connections only.</li> </ul> |                  |                                |
| Restore Previous Settings<br>Firmware Update<br>System Settings | [Israel Only]. This type of connection is most common in Israel. If your ISP has specifically told you that you use L2TP and has supplied you with the proper L2TP information, then use this option.                                                                                                    |                  |                                |

#### Setting your Internet Service Provider (ISP) Connection Type to Dynamic IP

A dynamic connection type is the most common connection type found with cable modems. Setting the connection type to "dynamic" in many cases is enough to complete the connection to your ISP. Some dynamic connection types may require a host name. You can enter your host name in the space provided if you were assigned one. Your host name is assigned by your ISP. Some dynamic connections may require that you clone the MAC address of the PC that was originally connected to the modem.

#### 1. Host Name (1)

This space is provided to enter a host name that needs to be visible to your ISP. Enter your host name here and click "Apply Changes" **(3)**. If your ISP did not assign you a host name, or you are not sure, leave this blank.

## 2. Change WAN MAC Address (2)

If your ISP requires a specific MAC address to connect to the service, you can enter a specific MAC address or clone the current computer's MAC address through this link.

| DELKIN                                                                                                    | Router Setup                                                                                                    | ^ |
|----------------------------------------------------------------------------------------------------|----------------------------------------------------------------------------------------------------|---|
| BELKIN®                                                                                                    | router Setup<br>Home Help Logout Internet Status <mark>: Not Connected</mark>                                                                   |   |
| LAN Setup<br>LAN Settings<br>DHCP Client List<br>Static Routing<br>Internet WAN                                                                  | WAN > Connection Type > Dynamic IP<br>To enter your Dynamic IP settings, type in your information below and click "Apply changes". More<br>Info |   |
| Connection Type<br>DNS<br>MAC Address<br><b>Wireless</b><br>Channel and SSID                                                                     | Host Name><br>Host Name = A name that some Internet Service Providers require for connection to<br>their system.                                |   |
| Security<br>Guest Access<br>Wi-Fi Protected Setup<br>Use as Access Point<br><b>Firewall</b>                                                      | Change WAN MAC Address                                                                                                    |   |
| Virtual Servers<br>Access Control<br>DMZ<br>DDNS<br>WAN Ping Blocking<br>Security Log                                                            | Clear Changes Apply Changes                                                                                                    |   |
| Vtilities<br>Pastar Router<br>Restore Factory Default<br>Save/Backup Settings<br>Restore Previous Settings<br>Firmware Update<br>System Settings |                                                                                                    |   |
|                                                                                                    |                                                                                                    |   |
|                                                                                                    |                                                                                                    | ~ |

## Setting your Internet Service Provider (ISP) Connection Type to Static IP

A static IP address connection type is less common than other connection types. If your ISP uses static IP addressing, you will need your IP address, subnet mask, and ISP gateway address. This information is available from your ISP or on the paperwork that your ISP left with you. Type in your information, then click "Apply Changes" **(4)**. After you apply the changes, the Internet Status indicator will read "connection OK" if your Router is set up properly.

## 1. IP Address (1)

Provided by your ISP. Enter your IP address here.

## 2. Subnet Mask (2)

Provided by your ISP. Enter your subnet mask here.

## 3. ISP Gateway Address (3)

Provided by your ISP. Enter the ISP gateway address here.

|                                                                                                    |                                                                                                    | ^ |
|----------------------------------------------------------------------------------------------------|----------------------------------------------------------------------------------------------------|---|
| BELKIN®                                                                                                    | Router Setup<br>Home Help Logout Internet Status: N <mark>ot Connected</mark>                                                                                                    |   |
| BELLKIN (<br>AN Setup<br>LAN Setup<br>Clant List<br>Static Routing<br>DHCP Client List<br>Static Routing<br>Internet WAN<br>Connection Type<br>DNS<br>MAC Address<br>Wireless<br>Channel and SSID<br>Security<br>Guest Access<br>Sourts<br>UN-Fi Protected Setup<br>Use as Access Point<br>Firewall<br>Virtual Servars<br>Access Control<br>DMZ<br>Security Log<br>UNS<br>WAN Pring Blacking<br>Security Log<br>Utilities<br>Restart Router<br>Paetrose Extorne Datavit | Router Setup         MAN > Connection Type > Static IP         To enter your Static IP settings, type in your information below and click "Apply changes". More Info         IP Address >         0.0.0.0.0         Subnet Mask >         0.0.0.0.0         ISP Gateway Address >         Click here to enter your DNS Settings         Clear Changes         Apply Changes |   |
| Restart Router<br>Restore Factory Default<br>Save/Backup Settings<br>Restore Previous Settings<br>Firmvare Update<br>System Settings                                                                                                    |                                                                                                    | > |

#### Setting your ISP Connection Type to PPPoE

Most DSL providers use PPPoE as the connection type. If you use a DSL modem to connect to the Internet, your ISP may use PPPoE to log you into the service. If you have an Internet connection in your home or small office that doesn't require a modem, you may also use PPPoE.

Your connection type is PPPoE if:

1) Your ISP gave you a user name and password, which is required to connect to the Internet.

2) Your ISP gave you software such as WinPOET or Enternet300 that you use to connect to the Internet.

3) You have to double-click on a desktop icon other than your browser to get on the Internet.

| BELKIN                                                            | Router Setup                                  |                                                               | ^ |
|-------------------------------------------------------------------|-----------------------------------------------|---------------------------------------------------------------|---|
| BELKINS                                                           | Toutor octup                                  | Home Help Logout Internet Status: Not Connected               |   |
| LAN Setup<br>LAN Settings                                         | WAN > Connection Type >                       | PPPoE                                                         |   |
| DHCP Client List<br>Static Routing<br>Internet WAN                | To enter your PPPoE settings, type in<br>Info | your information below and click "Apply changes". <b>Nore</b> |   |
| Connection Type<br>DNS<br>MAC Address                             | User Name >                                   |                                                               |   |
| Wireless<br>Channel and SSID                                      | Password >                                    |                                                               |   |
| Security<br>Guest Access<br>Wi-Fi Protected Setup                 | Retype Password >                             |                                                               |   |
| Use as Access Point<br>Firewall                                   | Service Name (Optional) >                     |                                                               |   |
| Virtual Servers<br>Access Control<br>DMZ                          | IP assigned by ISP >                          |                                                               |   |
| DDNS<br>WAN Ping Blocking                                         | IP Address >                                  |                                                               |   |
| Security Log<br>Utilities                                         | MTU (500-1500) >                              | 1454                                                          |   |
| Restart Router<br>Restore Factory Default<br>Save/Backup Settings | value. More Info                              | social anossi your tor spoondary requires a antiferra         |   |
| Restore Previous Settings<br>Firmware Update                      | Disconnect after                              | minutes of no activity.                                       |   |
| System Settings                                                   | More Info                                     |                                                               |   |
|                                                                   | Clear Ch                                      | anges Apply Changes                                           |   |
|                                                                   |                                               |                                                               |   |
|                                                                   |                                               |                                                               |   |
|                                                                   |                                               |                                                               |   |
|                                                                   |                                               |                                                               |   |

## 1. User Name

This space is provided to type in your user name that was assigned by your ISP. **2. Password** 

Type in your password and retype it into the "Retype Password" box to confirm it. **3. Service Name** 

A service name is rarely required by an ISP. If you are not sure if your ISP requires a service name, leave this blank.

#### 4. MTU

The MTU setting should never be changed unless your ISP gives you a specific MTU setting. Making changes to the MTU setting can cause problems with your Internet connection including disconnection from the Internet, slow Internet access, and problems with Internet applications working properly.

#### 5. Disconnect after X...

The "Disconnect" feature is used to automatically disconnect the Router from your ISP when there is no activity for a specified period of time. For instance, placing a check mark next to this option and entering "5" into the minute field will cause the Router to disconnect from the Internet after five minutes of no Internet activity. This option should be used if you pay for your Internet service by the minute.

## Setting your Internet Service Provider (ISP) Connection Type to Point-to-Point Tunneling Protocol (PPTP) [European Countries Only].

Some ISPs require a connection using PPTP protocol, a type of connection most common in European countries. This sets up a direct connection to the ISP's system. Type in the information provided by your ISP in the space provided. When you have finished, click "Apply Changes" (9). After you apply the changes, the Internet Status indicator will read "connection OK" if your Router is set up properly.

| ~  |                                |                  |                                   | Router Setup                                                                                                    | BELKIN®                                                                                                    |
|----|--------------------------------|------------------|-----------------------------------|----------------------------------------------------------------------------------------------------|----------------------------------------------------------------------------------------------------|
| ed | Internet Status: Not Connected | Home Help Logout |                                   |                                                                                                    |                                                                                                    |
|    |                                |                  | °РТР                              | WAN > Connection Type >                                                                                                    | LAN Setup<br>LAN Settings<br>DHCP Client List                                                                                                    |
|    |                                |                  |                                   | More Info                                                                                                    | Static Routing<br>Internet WAN                                                                                                    |
|    |                                |                  |                                   | PPTP Account >                                                                                                    | Connection Type<br>DNS                                                                                                    |
|    |                                |                  |                                   | PPTP Password >                                                                                                    | MAC Address<br>Wireless                                                                                                    |
|    |                                |                  |                                   | Retype Password >                                                                                                    | Channel and SSID                                                                                                    |
|    |                                |                  |                                   | Host Name >                                                                                                    | Guest Access                                                                                                    |
|    |                                |                  |                                   | Service IP Address >                                                                                                    | Use as Access Point                                                                                                    |
|    |                                |                  | Get Dynamically From ISP 🔽        | IP Address Assignment >                                                                                                    | Virtual Servers<br>Access Control<br>DMZ                                                                                                    |
|    |                                |                  |                                   | My IP Address >                                                                                                    |                                                                                                    |
|    |                                |                  |                                   | My Subnet Mask >                                                                                                    | WAN Ping Blocking<br>Security Log                                                                                                    |
|    |                                |                  |                                   | Default Gateway >                                                                                                    | Utilities                                                                                                    |
|    |                                |                  |                                   | Connection ID (optional) >                                                                                                    | Restore Factory Default                                                                                                    |
|    |                                |                  | minutes of no activity. More Info | Disconnect after 0                                                                                                    | Restore Previous Settings                                                                                                    |
|    |                                |                  | enter your DNS Settings           | Click here to                                                                                                    | System Settings                                                                                                    |
|    |                                |                  |                                   |                                                                                                    |                                                                                                    |
|    |                                | :s               | Clear Changes Apply Changes       |                                                                                                    |                                                                                                    |
|    |                                |                  |                                   |                                                                                                    |                                                                                                    |
|    |                                |                  |                                   |                                                                                                    |                                                                                                    |
|    |                                |                  |                                   |                                                                                                    |                                                                                                    |
| ~  |                                |                  |                                   |                                                                                                    |                                                                                                    |
|    |                                | 15               |                                   | Host Name ><br>Service IP Address ><br>IP Address Assignment ><br>My IP Address ><br>My Subnet Mask ><br>Default Gateway ><br>Connection ID (optional) > | Channel and SSID<br>Security<br>Guest Access<br>Wi-Fi Protected Setup<br>Use as Access Point<br>Firewall<br>Virtual Servers<br>Access Control<br>DM2<br>DM3<br>BM2<br>DM3<br>BM3<br>BM3<br>DM3<br>BM3<br>DM3<br>BM3<br>DM3<br>BM3<br>DM3<br>BM3<br>DM3<br>BM3<br>DM3<br>DM3<br>DM3<br>DM3<br>DM3<br>DM3<br>DM3<br>DM3<br>DM3<br>D |

## 1. PPTP Account

Provided by your ISP. Enter your PPTP account name here.

## 2. PPTP Password

Type in your password and retype it into the "Retype Password" box to confirm it.

#### 3. Host Name

Provided by your ISP. Enter your host name here.

The following becomes visible when you deselect "Get IP by DHCP".

#### 4. Service IP Address

Provided by your ISP. Enter your service IP address here.

#### 5. My IP Address

Provided by your ISP. Enter the IP address here.

#### 6. My Subnet Mask

Provided by your ISP. Enter the IP address here.

## 7. Default Gateway

Provided by your ISP. If your ISP did not give you a connection ID (default gateway), leave this blank.

## 8. Disconnect after X....

The "Disconnect" feature is used to automatically disconnect the Router from your ISP when there is no activity for a specified period of time. For instance, placing a check mark next to this option and entering "5" into the minute field will cause the Router to disconnect from the Internet after five minutes of no Internet activity. This option should be used if you pay for your Internet service by the minute.

# Setting your Connection Type if You Are a Telstra® BigPond User [Australia Only]

Your user name and password are provided to you by Telstra BigPond. Enter this information below. Choosing your state from the drop-down menu (6) will automatically fill in your login server IP address. If your login server address is different than one provided here, you may manually enter the login server IP address by placing a check in the box next to "User decide login server manually" (4) and type in the address next to "Login Server" (5). When you have entered all of your information, click "Apply Changes" (7). After you apply the changes, the Internet Status indicator will read "connection OK" if your Router is set up properly.

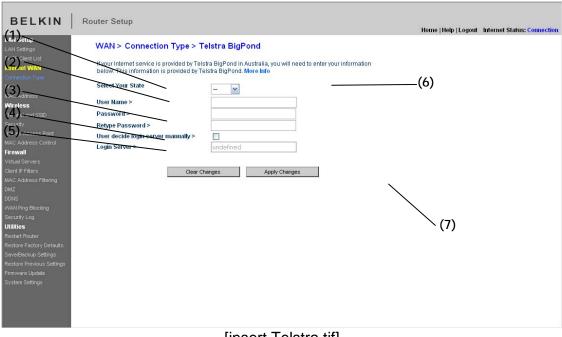

#### [insert Telstra.tif]

## 1. Select your State

Select your state from the drop-down menu (6). The "Login Server" box will automatically be filled in with an IP address. If for some reason this address does not match the address that Telstra has given, you can manually enter the login server address. See "User decide login server manually" (4).

#### 2. User Name

Provided by your ISP. Type in your user name here (2).

## 3. Password

Type in your password and retype it into the "Retype Password" box (3) to confirm it.

## 4. User Decide Login Server Manually

If your login server IP address is not available in the "Select Your State" dropdown menu (6), you may manually enter the login server IP address by placing a check in the box next to "User decide login server manually" (4) and type in the address next to "Login Server" (5).

## Setting Custom Domain Name Server (DNS) Settings

A "Domain Name Server" is a server located on the Internet that translates Universal Resource Locaters (URLs) like "www.belkin.com" to IP addresses. Many Internet Service Providers (ISPs) do not require you to enter this information into the Router. The "Automatic from ISP" box (1) should be checked if your ISP did not give you a specific DNS address. If you are using a static IP connection type, then you may need to enter a specific DNS address and secondary DNS address for your connection to work properly. If your connection type is dynamic or PPPoE, it is likely that you do not have to enter a DNS address. Leave the "Automatic from ISP" box checked. To enter the DNS address settings, uncheck the "Automatic from ISP" box and enter your DNS entries in the spaces provided. Click "Apply Changes" (2) to save the settings.

|   | BELKIN®                                                                      | Router Setup               | Home  Help  Logout                                                                                 | Internet Status: Not Connected |
|---|------------------------------------------------------------------------------|----------------------------|----------------------------------------------------------------------------------------------------|--------------------------------|
| ( | LAN Settings<br>DHCP Client List                                             | WAN > DNS                  | pecific DNS address to use, enter the address in this window                                       |                                |
|   | Static Routing<br>Internet WAN<br>Connection Type                            | and click "Apply Changes". |                                                                                                    |                                |
|   | DNS<br>MAC Address                                                           | 🗹 Automatic from ISP       |                                                                                                    |                                |
|   | Wireless<br>Channel and SSID                                                 | Primary DNS Address >      |                                                                                                    |                                |
|   | Security<br>Guest Access                                                     | Secondary DNS Address >    | 0 . 0 . 0                                                                                          |                                |
|   | Wi-Fi Protected Setup<br>Use as Access Point                                 |                            | * The 1st field does not block 0.                                                                  |                                |
|   | Firewall<br>Virtual Servers                                                  |                            | server located on the Internet that translates URL's (Universal<br>.com to IP addresses. More Info |                                |
|   | Access Control<br>DMZ<br>DDNS                                                | Clear                      | Changes Apply Changes                                                                              |                                |
|   | WAN Ping Blocking<br>Security Log                                            |                            | (2)                                                                                                |                                |
|   | <b>Utilities</b><br>Restart Router                                           |                            |                                                                                                    |                                |
|   | Restore Factory Default<br>Save/Backup Settings<br>Restore Previous Settings |                            |                                                                                                    |                                |
|   | Firmware Update<br>System Settings                                           |                            |                                                                                                    |                                |
|   |                                                                              |                            |                                                                                                    |                                |
|   |                                                                              |                            |                                                                                                    |                                |
|   |                                                                              |                            |                                                                                                    |                                |
|   |                                                                              |                            |                                                                                                    |                                |
|   |                                                                              |                            |                                                                                                    |                                |
|   |                                                                              |                            |                                                                                                    | ~                              |

#### Configuring your WAN Media Access Controller (MAC) Address

All network components including cards, adapters, and routers, have a unique "serial number" called a MAC address. Your Internet Service Provider (ISP) may record the MAC address of your computer's adapter and only let that particular computer connect to the Internet service. When you install the Router, its own MAC address will be "seen" by the ISP and may cause the connection not to work. Belkin has provided the ability to clone (copy) the MAC address of the computer into the Router. This MAC address, in turn, will be seen by the ISP's system as the original MAC address and will allow the connection to work. If you are not sure whether your ISP needs to see the original MAC address, simply clone the MAC address of the computer that was originally connected to the modem. Cloning the address will not cause any problems with your network.

#### **Cloning your MAC Address**

To clone your MAC address, make sure that you are using the computer that was ORIGINALLY CONNECTED to your modem before the Router was installed. Click the "Clone" button (1). Click "Apply Changes" (3). Your MAC address is now cloned to the Router.

## Entering a Specific MAC Address

In certain circumstances you may need a specific WAN MAC address. You can manually enter one in the "MAC Address" page. Type in a MAC address in the spaces provided (2) and click "Apply Changes" (3) to save the changes. The Router's WAN MAC address will now be changed to the MAC address you specified.

|                                                                                                    |                                                                               | ^ |
|----------------------------------------------------------------------------------------------------|-------------------------------------------------------------------------------|---|
| BELKIN®                                                                                                    | Router Setup<br>Home Help Logout Internet Status <mark>: Not Connected</mark> |   |
| LAN settings<br>DRCP Client List<br>Static Routing<br>Information Type<br>DNS<br>MAC Address<br>Wincless<br>Channel and SSID<br>Security<br>Quest Access<br>Wi-Fi Protected Satup<br>Use as Access<br>Wi-Fi Protected Satup<br>Use as Access<br>Wi-Fi Protected Satup<br>DNS<br>Security<br>DNS<br>DNS<br>WAN Ping Blocking<br>Security Log<br>Utilities<br>Restart Router<br>Restore Factory Default<br>Save@Backup Settings<br>Firmware Update<br>System Settings | ·                                                                             |   |
|                                                                                                    |                                                                               | V |

## Viewing the LAN Settings

Clicking on the header of the LAN tab (1) will take you to the LAN tab's header page. A quick description of the functions can be found here. To view the settings or make changes to any of the LAN settings, click on "LAN Settings" (2) or to view the list of connected computers, click on "DHCP client list" (3).

| DEL CON-                                                                                                    | Router Setup                                                                                                    |                                  | ^ |
|----------------------------------------------------------------------------------------------------|----------------------------------------------------------------------------------------------------|----------------------------------|---|
| BELNIN                                                                                                    |                                                                                                    | t Internet Status: Not Connected |   |
| BELL No Control Control Contro | LAN > Your Router is equipped with a DHCP server that will automatically assign IP addresses to each computer on your network. The factory default settings for the DHCP server will work in most any application. If you need to make changes to the settings, you can do so. The changes that you can make are: - Change the Internal IP address of the Router. The default = 192.168.2.1 - Change the Subnet Mask. The default = 255.255.255.0 Enable/Disable the DHCP Server Function. Default= ON (Enabled) - Specify the IP address Lease Time. Default= ON (Enabled) - Specify the IP address Lease Time. Default= Forever - Specify a local Domain Name. Default = Belkin To make changes, click "LAN Settings" on the LAN tab to the left. The Router will also provide you with a list of all client computers connected to the network. To view the list, click "DHCP client list" on the LAN tab to the left. | t Internet Status: Not Connected |   |
|                                                                                                    |                                                                                                    |                                  |   |

## **Changing LAN Settings**

All settings for the internal LAN setup of the Router can be viewed and changed here.

|   |                                                                              |                                                                                                    | ^ |
|---|------------------------------------------------------------------------------|----------------------------------------------------------------------------------------------------|---|
|   | BELKIN®                                                                      | Router Setup<br>Home Help Logout   Internet Status: Not Connected                                                                                                    |   |
|   | LAN Setup<br>LAN Settings                                                    | LAN > LAN Settings                                                                                                    |   |
|   | DHCP Client List<br>Static Routing<br>Internet WAN                           | You can make changes to the Local Area Network (LAN) here. For changes to take effect, you must press the "Apply Changes" button at the bottom of the screen.                                                                                           |   |
|   | Connection Type                                                              | IP Address > [192], [168], [2], [1]                                                                                                    |   |
|   | Wireless<br>Channel and SSID<br>Security                                     | Subnet Mask > 255 . 255 . 0                                                                                                    |   |
| ( | Guest Access                                                                 | More Info                                                                                                    |   |
|   | Use as Access Point<br>Firewall<br>Virtual Servers                           | The DHCP server function makes setting up a network very easy by assigning IP addresses to<br>each computer on the network. It is not necessary to make any changes here. <b>More Info</b>                                                              |   |
| ( | Access Control<br>40MZ<br>WAN Ping Blocking                                  | IP Pool Starting<br>Address >         192         . 168         . 2         . 2           IP Pool Ending<br>Address >         192         . 168         . 2         . 100                                                                               |   |
|   | Security Log<br>Utilities<br>Restart Router                                  | Lease Time > Forever V                                                                                                    |   |
| ( | Restore Factory Default<br>Save/Backup Settings<br>Restore Previous Settings | The length of time the DHCP server will reserve the IP address for each computer. More Info                                                                                                    |   |
| ( | Firmware Update<br>System Settings                                           | Local Domain Name > Belkin<br>(Optional)<br>A feature that lets you assign a name to your network. More Info<br>* The client will not get the Domain Name and the connection-specific DNS Suffix will not<br>display the Domain Name set in the Router. |   |
|   |                                                                              | Clear Changes Apply Changes                                                                                                    |   |
|   |                                                                              |                                                                                                    |   |
|   |                                                                              |                                                                                                    |   |
|   |                                                                              |                                                                                                    | ~ |

## 1. IP Address

The "IP address" is the internal IP address of the Router. The default IP address is "192.168.2.1". To access the advanced setup interface, type this IP address into the address bar of your browser. This address can be changed if needed. To change the IP address, type in the new IP address and click "Apply Changes". The IP address you choose should be a non-routable IP. Examples of a non-routable IP are:

192.168.x.x (where x is anything between 0 and 255) 10.x.x.x (where x is anything between 0 and 255)

## 2. Subnet Mask

There is no need to change the subnet mask. This is a unique, advanced feature of your Belkin Router. It is possible to change the subnet mask if necessary; however, do NOT make changes to the subnet mask unless you have a specific reason to do so. The default setting is "255.255.255.0".

#### 3. DHCP Server

The DHCP server function makes setting up a network very easy by assigning IP addresses to each computer on the network automatically. The default setting is "On". The DHCP server can be turned OFF if necessary;

however, in order to do so you must manually set a static IP address for each computer on your network. To turn off the DHCP server, select "Off" and click "Apply Changes".

#### 4. IP Pool

The range of IP addresses set aside for dynamic assignment to the computers on your network. The default is 2–100 (99 computers). If you want to change this number, you can do so by entering a new starting and ending IP address and clicking on "Apply Changes". The DHCP server can assign 100 IP addresses automatically. This means that you cannot specify an IP address pool larger than 100 computers. For example, starting at 50 means you have to end at 150 or lower so as not to exceed the 100-client limit. The starting IP address must be lower in number than the ending IP address.

## 5. Lease Time

The length of time the DHCP server will reserve the IP address for each computer. We recommend that you leave the lease time set to "Forever". The default setting is "Forever", meaning that any time a computer is assigned an IP address by the DHCP server, the IP address will not change for that particular computer. Setting lease times for shorter intervals such as one day or one hour frees IP addresses after the specified period of time. This also means that a particular computer's IP address may change over time. If you have set any of the other advanced features of the Router such as DMZ or client IP filters, these are dependent on the IP address. For this reason, you will not want the IP address to change.

#### 6. Local Domain Name

The default setting is "Belkin". You can set a local domain name (network name) for your network. There is no need to change this setting unless you have a specific advanced need to do so. You can name the network anything you want such as "MY NETWORK".

## Viewing the DHCP Client List Page

You can view a list of the computers (known as clients), which are connected to your network. You are able to view the IP address (1) of the computer, the host name (2) (if the computer has been assigned one), and the MAC address (3) of the computer's network interface card (NIC). Pressing the "Reserve" button will tie up the assigned IP address to the current MAC address. The "Reserved IP Database" section will show the linked IP and MAC addresses. Pressing the "Refresh" (4) button will update the list. If there have been any changes, the list will be updated.

| BELKIN®                                                                                                    | Router Setup                                                          |                 |                            |                    |                    | Home  Help  Logou | ▲<br>t Internet Status: Not Connected |
|----------------------------------------------------------------------------------------------------|-----------------------------------------------------------------------|-----------------|----------------------------|--------------------|--------------------|-------------------|---------------------------------------|
| LAN Setup<br>LAN Settings<br>DHCP Client List                                                                                                    | LAN > DHCP Clie                                                       | ent List        |                            |                    |                    |                   |                                       |
| Static Routing<br>Internet WAN<br>Connection Type<br>DNS                                                                                                    | This page shows you<br>connected to your ne<br>Name field will be bla | work. If the co | mputer does not            | t have a host name |                    |                   |                                       |
| MAC Address<br>Wireless                                                                                                    | Connected Client Li                                                   | st              |                            |                    |                    |                   |                                       |
| Channel and SSID<br>Security<br>Guest Access                                                                                                    | From                                                                  | Host Name       | IP Address                 | MAC Address        | Туре               | Select            |                                       |
| Wi-Fi Protected Setup<br>Use as Access Point                                                                                                    | net-two<br>belkin-test34                                              | LAN<br>WLAN     | 192.168.2.2<br>192.168.2.3 | 00:80:D0:DC:7C:CA  | Dyanmic<br>Dyanmic | Reserve           |                                       |
| Firewall<br>Virtual Servers<br>Access Control<br>DM2<br>DDNS<br>WAN Ping Blocking<br>Security Log<br>Utilities<br>Restart Router<br>Restart Router<br>Restore Factory Default<br>Save/Backup Settings<br>Firmware Update<br>System Settings | Reserved IP Datab                                                     | ase             | MAC<br>:00:00:00:00        | Changes            | ]                  | Changes           |                                       |
|                                                                                                    |                                                                       |                 |                            |                    |                    |                   | ×                                     |

#### Viewing the DHCP Client List Page

The "Network Address" section defines the local IP address or range. The "Subnet Mask and Gateway" section defines the mask and gateway for the addresses above.

#### **Configuring the Wireless Network Settings**

The "Wireless" tab lets you make changes to the wireless network settings. From this tab you can make changes to the wireless network name or Service Set Identifier (SSID), operating channel, encryption security settings, and configure the Router to be used as an access point.

#### Changing the Wireless Network Name (SSID)

To identify your wireless network, a name called the SSID is used. The SSID is your network name. The default network name of the Router is "Belkin N+ Wireless" followed by six digits that are unique to your Router. Your network name will look something like "Belkin\_N+\_Wireless\_123456". You can change this to anything you choose, or you can leave it unchanged. Keep in mind, if you decide to change your wireless network name, and there are other wireless networks operating in your area, your network name needs to be different from other wireless networks that may be operating in your area. To change the SSID, type in the SSID that you want to use in the SSID field **(1)** and click "Apply

Changes" (2). The change is immediate. If you make a change to the SSID, your wireless-equipped computers may also need to be reconfigured to connect to your new network name. Refer to the documentation of your wireless network adapter for information on making this change.

| BELKIN®                                                           | Router Setup                             | Home   Help   Logout Infernet Status: Not Connected                                      |
|-------------------------------------------------------------------|------------------------------------------|------------------------------------------------------------------------------------------|
| LAN Setup<br>LAN Settings<br>DHCP Client List                     | Wireless > Channel and SSI               |                                                                                          |
| Static Routing<br>Internet WAN<br>Connection Type                 |                                          | wireless settings of the router, make the changes here. Click<br>the settings. Nore Info |
| DNS<br>MAC Address<br>Wireless                                    | wireless Channel ><br>Extension Channel> | Auto  current channel > 11 Auto  (1)                                                     |
| Channel and SSID<br>Security<br>Guest Access                      | SSID ><br>Wireless Mode >                | Belkin_N+_413528<br>802.11b&802.11g&802.11n ❤ More Info                                  |
| Wi-Fi Protected Setup<br>Use as Access Point<br><b>Firewall</b>   | Bandwidth><br>Broadcast SSID >           | 20MHz V<br>More Info                                                                     |
| Virtual Servers<br>Access Control<br>DMZ<br>DDNS                  | Protected Mode ><br>WMM (QoS) >          | Off  More Info  Enabled (Default: Enabled)                                               |
| WAN Ping Blocking<br>Security Log<br>Utilities                    |                                          |                                                                                          |
| Restart Router<br>Restore Factory Default<br>Save/Backup Settings |                                          | ear Changes Apply Changes (2,                                                            |
| Restore Previous Settings<br>Firmware Update<br>System Settings   |                                          |                                                                                          |
|                                                                   |                                          |                                                                                          |
|                                                                   |                                          |                                                                                          |
|                                                                   |                                          |                                                                                          |
|                                                                   |                                          | ×                                                                                        |

[insert Channel and SSID.tif]

**Note:** Please periodically check for new Router firmware updates from the "Utilities > Firmware update" page. Newer firmware can fix problems, add wireless features, and/or improve wireless performance (see page xx).

[Designer, Please match page number to the firmware update section]

#### Changing the Wireless Channel

There are a number of operating channels from which you can choose—in the United States, there are 11 and in the United Kingdom (and most of Europe), there are 13. In a small number of other countries, there are other channel requirements. Your Router is configured to operate on the proper channels for the country in which you reside. The channel can be changed if needed. If there are other wireless networks operating in your area, your network should be set to operate on a channel that is different than the other wireless networks.

## **Extension Channel**

The IEEE 802.11n draft specification allows the use of a secondary channel to double the bandwidth (see "Using the Bandwidth Switch" below). An appropriate extension channel will be displayed when operating in 40MHz mode (see "Using the Wireless Mode Switch" below). The channel can be changed if needed.

#### Using the Wireless Mode Switch

This switch allows you to set the Router's wireless modes. There are several modes.

Note: Some modes may require firmware updates to be enabled.

## 1) Off

This mode will turn OFF the Router's access point, so no wireless devices can join the network. Turning off the wireless function of your Router is a great way to secure your network when you are away from home for a long period of time, or don't want to use the wireless feature of the Router at a certain time.

## 2) 802.11b+g

Setting the Router to this mode will allow only 802.11b- and g-compliant devices to join the network.

#### 3) 802.11b+g+n

Setting the Router to this mode will allow 802.11b-, 802.11g-, and 802.11ncompliant devices to join the network.

#### 4) 802.11n only

Setting the Router to this mode will allow only N/draft 802.11n-compliant devices to join the network, keeping out 802.11g and 802.11b devices.

|                                                                                                    |                                                     |                                                                                                    | ^ |
|----------------------------------------------------------------------------------------------------|-----------------------------------------------------|----------------------------------------------------------------------------------------------------|---|
| BELKIN®                                                                                                    | Router Setup                                        | Home Help Logout Internet Status: Not Connected                                                                                                    |   |
| LAN Setup<br>LAN Settings<br>DHCP Client List                                                                                                    | Wireless > Channel and SSIE                         |                                                                                                    |   |
| Static Routing<br>Internet WAN                                                                                                    | To make changes to the v<br>"Apply Changes" to save | vireless settings of the router, make the changes here. Click<br>the settings. More Info                                                                                                    |   |
| Connection Type<br>DNS                                                                                                    | Wireless Channel >                                  | Auto 🕜 current channel > 11                                                                                                    |   |
| MAC Address<br>Wireless                                                                                                    | Extension Channel>                                  | Auto 💌                                                                                                    |   |
| Channel and SSID                                                                                                    | SSID >                                              | Belkin_N+_413528                                                                                                    |   |
| Security<br>Guest Access                                                                                                    | Wireless Mode >                                     | 802.11b&802.11g&802.11n V More Info                                                                                                    |   |
| Wi-Fi Protected Setup<br>Use as Access Point                                                                                                    | Bandwidth>                                          | 20MHz 💌                                                                                                    |   |
| Firewall<br>Virtual Servers                                                                                                    | Broadcast SSID ><br>Protected Mode >                | More Info                                                                                                    |   |
| Access Control<br>DMZ<br>DDNS<br>WAN Ping Blocking<br>Security Log                                                                                              | WMM (QoS) >                                         | Off         More Into           Image: Second state of the second state of the second st |   |
| Second Log<br>Utilities<br>Restart Router<br>Restore Factory Default<br>Save/Backup Settings<br>Restore Previous Settings<br>Firmware Update<br>System Settings | Cie                                                 | ar Changes Apply Changes                                                                                                    |   |
|                                                                                                    |                                                     |                                                                                                    |   |
|                                                                                                    |                                                     |                                                                                                    | ~ |

## Using the Bandwidth Switch

This switch allows you to set the Router's wireless bandwidth modes. There are several modes available:

## 1) 20MHz only

Setting the Router to this mode allows only 20MHz operation. This mode is compatible with N, draft 802.11n-, 802.11g-, and 802.11b-compliant devices, but will limit N, draft 802.11n-compliant devices' bandwidth by half. Reducing bandwidth to 20MHz-only operation might solve some wireless problems.

## 2) 20MHz/40MHz Auto

Setting the Router to this mode allows it to switch automatically between 20MHz and 40MHz operation. This mode enables 40MHz operation, to maximize speed for N, draft 802.11n-compliant devices when conditions permit. When a legacy 802.11g access point is presented and occupies an adjacent secondary channel, the Router automatically reverts to 20MHz operation to maximize compatibility. We recommend using this as the default mode.

#### Using the Broadcast SSID Feature

**Note:** This advanced feature should be employed by advanced users only. For security, you can choose not to broadcast your network's SSID. Doing so will keep your network name hidden from computers that are scanning for the

presence of wireless networks. To turn off the broadcast of the SSID, remove the check mark from the box next to "Broadcast SSID", and then click "Apply Changes". The change is immediate. Each computer now needs to be set to connect to your specific SSID; an SSID of "ANY" will no longer be accepted. Refer to the documentation of your wireless network adapter for information on making this change.

#### **Protected Mode Switch**

Protected mode ensures proper operation of N, draft 802.11n-compliant devices on your wireless network when 802.11g or 802.11b devices are present or when there is heavy 802.11g or 802.11b traffic in the operating environment. Use protected mode if your network consists of a mix of Belkin N+ Wireless Cards and 802.11g or 802.11b cards on your network. If you are in an environment that includes little to no 802.11g or 802.11b wireless network traffic, you will achieve the best N+ wireless performance with protected mode OFF. Conversely, in an environment with HEAVY 802.11g or 802.11b traffic or interference, you will achieve the best N+ wireless performance with protected mode ON. This will ensure N+ wireless performance is not affected.

## 802.11e/WMM (Wi-Fi® Multimedia) QoS

WMM, based on 802.11e QoS (Quality of Service), prioritizes important data on your network, such as multimedia content and voice-over-IP (VoIP), so it will not be interfered with by other data being sent over the network. This feature requires other wireless devices, such as Wi-Fi phones or wireless laptops, to support WMM for best results.

## **Changing the Wireless Security Settings**

Your N+ Wireless Router is equipped with the latest security standard called Wi-Fi Protected Access<sup>™</sup> 2 (WPA2<sup>™</sup>) and the legacy security standard called Wired Equivalent Privacy (WEP). Your Router also supports the Wi-Fi Protected Setup<sup>™</sup> (WPS) specification, which simplifies the setup of a wireless network. WPS uses familiar methodologies, such as typing in a Personal Identification Number (PIN) or pushing a button, to enable users to automatically configure network names and strong WPA<sup>™</sup>/WPA2 data encryption and authentication. By default, wireless security is disabled. To enable security, you will need to determine which standard you want to use. To access the security settings, click "Security" on the "Wireless" tab.

## Using Wi-Fi Protected Setup

WPS uses WPA2 (described on page xx) for encryption. It does not provide additional security, but rather, standardizes the method for securing your wireless network. You may use either the Push Button Configuration (PBC) method or PIN method to allow a device access to your wireless network. Conceptually, the two methods work as follows:

PBC: First, initiate the WPS PBC procedure on the client device. Refer to your client's documentation on this procedure. Then, within two minutes, push and hold the WPS button located on the front of your Router for two seconds. Pushing the PBC button will automatically enable WPS. The client has now been securely added to your wireless network.

PIN: The client device has an 8-digit PIN number that is associated with WPS. Enable WPS through the screen illustrated below. Enter the client's PIN into the Router's internal registrar (accessed through this screen). The client will be automatically enrolled into your wireless network within two minutes.

|                                                                              |                                                                    |                                                                                                    |                               |                                 | ^ |
|------------------------------------------------------------------------------|--------------------------------------------------------------------|----------------------------------------------------------------------------------------------------|-------------------------------|---------------------------------|---|
| BELKIN®                                                                      | Router Setup                                                       |                                                                                                    | Hemel Help Logert             | Internet Status: Not Connected  |   |
| LAN Setup<br>LAN Settings<br>DHCP Client List                                | Wireless > Wi-Fi Protecte                                          |                                                                                                    | nome  neip  Loyout            | internet status, NUL Confrecteu |   |
| Static Routing<br>Internet WAN                                               | Wi-Fi Protected Setup (WP                                          | 5) Enabled 💙                                                                                                    |                               |                                 |   |
| Connection Type<br>DNS<br>MAC Address<br><b>Wireless</b><br>Channel and SSID | management of Wi-Fi network<br>network with WPS-certified de       | the industry standard method to simplify the security<br>. You now can easily setup and connect to a WPA-enab<br>ices using either Persional Information Number(PIN) m<br>hod. Legacy devices without WPS can be added to the<br>ation method. | oled 802.11<br>nethod or Push |                                 |   |
| Security<br>Guest Access                                                     |                                                                    | Apply C                                                                                                    | Changes                       |                                 |   |
| WI-FI Protected Setup<br>Use as Access Point<br>Firewall<br>Virtual Servers  | 1)Personal Information Nu                                          | nber(PIN) Method                                                                                                    |                               |                                 |   |
|                                                                              | Enter the PIN from the client o<br>wireless utility or WPS applica | evice and click "Enroll". Then start WPS on the client de<br>on within 2 minutes.                                                                                                    | evice from it's               |                                 |   |
| Access Control<br>DMZ                                                        | Enter Client Device PIN                                            | En                                                                                                    | iroll                         |                                 |   |
| DDNS<br>WAN Ping Blocking<br>Security Log                                    |                                                                    | able, you can also enter Router's PIN at the external R<br>erate New PIN". Or click "Restore Default PIN" to rese                                                                                                    |                               |                                 |   |
| Utilities<br>Restart Router                                                  | Router PIN: 42734482                                               | Generate New PIN Restore E                                                                                                    | Default PIN                   |                                 |   |
| Restore Factory Default<br>Save/Backup Settings                              | 2)Push Button Configuration                                        | n(PBC) Method                                                                                                    |                               |                                 |   |
| Restore Previous Settings<br>Firmware Update                                 | Push and hold the PBC button<br>to connect to the Router withir    | on your Router for 3 seconds. Then start PBC on the de<br>2 minutes.                                                                                                    | evice you want                |                                 |   |
| System Settings                                                              |                                                                    | Star                                                                                                    | t PBC                         |                                 |   |
|                                                                              | 3)Manual Configuration Me                                          | hod                                                                                                    |                               |                                 |   |
|                                                                              | For client devices without WPS                                     | manually configure the device with the following setting                                                                                                    | ngs:                          |                                 |   |
|                                                                              | Network Name (SSID):                                               | Belkin_N+_413528                                                                                                    |                               |                                 |   |
|                                                                              | Wireless Security:                                                 | Configured                                                                                                    |                               |                                 |   |
|                                                                              | Network Authentication:                                            | WPA-PSK                                                                                                    |                               |                                 |   |
|                                                                              | Data Encryption:                                                   | ТКІР                                                                                                    |                               |                                 |   |
|                                                                              | Network Key (PSK):                                                 | 1234567890                                                                                                    |                               |                                 |   |
|                                                                              |                                                                    |                                                                                                    |                               |                                 |   |
|                                                                              |                                                                    |                                                                                                    |                               |                                 | ~ |

- 1. Wi-Fi Protected Setup (WPS): Enabled or Disabled.
- 2. Personal Identification Number (PIN) Method: In this method, a wireless client wishing to access your network must supply an 8-digit PIN to the Router. After clicking "Enroll", you must start the WPS handshaking procedure from the client within two minutes.
- 3. Router PIN: If an external registrar is available, you may enter in the Router's PIN to the registrar. Click "Generate New PIN" to change the PIN from the default value. Click "Restore Default PIN" to reset the PIN value.

- 4. Push Button Configuration (PBC) Method: PBC is an alternate method to connect to a WPS network. Push the PBC button located on the back of the Router for two seconds, and then initiate the PBC on the client device. Alternatively, push the "Start PBC" soft button to start this process.
- 5. Manual Configuration Method: This section lists the default security settings to be set up if not using WPS.

## WPA2 Requirements

**IMPORTANT:** In order to use WPA2 security, all your computers and wireless client adapters must be upgraded with patches, driver, and client utility software that supported WPA2. At the time of this User Manual's publication, a couple security patches are available, for free download, from Microsoft®. These patches work only with the Windows XP operating system. Other operating systems are not supported at this time.

For Windows XP computers that do not have Service Pack 2 (SP2), a file from Microsoft called "Windows XP Support Patch for Wireless Protected Access (KB 826942)" is available for free download at http://support.microsoft.com/kb/826942

For Windows XP with Service Pack 2, Microsoft has released a free download to update the wireless client components to support WPA2 (KB971021). The update is available from: http://support.microsoft.com/kb/917021

These steps are not necessary for Windows XP SP3 and above.

**IMPORTANT:** You also need to ensure that all your wireless client cards/adapters support WPA2, and that you have downloaded and installed the latest driver. Most of the Belkin wireless cards have driver updates available for download from the Belkin support site: www.belkin.com/networking.

## Setting WPA/WPA2-Personal (PSK)

Like WPA security, WPA2 is available in both WPA2-Personal (PSK) mode and WPA2-Enterprise (RADIUS) mode. Typically, WPA2-Personal (PSK) is the mode that will be used in a home environment, while WPA2-Enterprise (RADIUS) is implemented in a business environment where an external radius server distributes the network key to the clients automatically. Your Router supports WPA2-Personal (PSK).

**1.** After you've set up your Router, go to the "Security" page under "Wireless" and select "WPA-PSK(no server)" from the "Security Mode" drop-down menu.

- For "Authentication", select "WPA-PSK", "WPA2-PSK", or "WPA-PSK + WPA2-PSK". This setting will have to be identical on the wireless clients that you set up. "WPA-PSK + WPA2-PSK" mode will allow the Router to support clients running either WPA or WPA2 security.
- **3.** For "Encryption Technique" will auto-fill depending on the authentication type above. This setting will have to be identical on the wireless clients that you set up.

**4.** Enter your pre-shared key (PSK). This can be from eight to 63 characters and can be letters, numbers, or symbols. This same key must be used on all of the wireless clients that you set up. For example, your PSK might be something like: "Smith family network key". Click "Apply Changes" to finish. You must now set all wireless clients to match these settings.

| BELKIN®                                                                                                    | Router Setup         | Home Help Logout Internet Status: Not Connected                                                                                                    | ~ |
|----------------------------------------------------------------------------------------------------|----------------------|----------------------------------------------------------------------------------------------------|---|
| LAN Setup<br>LAN Settings<br>DHCP Client List                                                                                                    | Wireless > Security  |                                                                                                    |   |
| Static Routing<br>Internet WAN                                                                                                    | Security Mode        | WPA-PSK(no server)                                                                                                    |   |
|                                                                                                    | Authentication       | WPA-PSK + WPA2-PSK                                                                                                    |   |
| MAC Address<br>Wireless                                                                                                    | Encryption Technique | TKIP+AES                                                                                                    |   |
|                                                                                                    | Pre-shared Key (PSK) | 1234567890                                                                                                    |   |
| Guest Access<br>W-Fi Protected Setup<br>Use as Access Point<br>Firewall<br>Virtual Servers<br>Access Control<br>DNS<br>WaN Ping Blocking<br>Security Log<br>Uittices<br>Restort Router<br>Restore Factory Default<br>Save/Backup Settings<br>Firmware Update<br>System Settings | Obscure PSK          | WPA-PSK (no server)         Wireless Protected Access with a Pre-Shared Key: The key is a password, in the form of a word, phrase or series of letters and numbers. The key must be between 8 and 63 characters long and can include spaces and symbols, or 64 Hex(0-F) only. Each client that connects to the network must use the same key (Pre-Shared Key). More Info         Clear Changes       Apply Changes |   |

**IMPORTANT:** Make sure your wireless computers are updated to work with WPA2 and have the correct settings to get proper connection to the Router.

## Setting WEP Encryption

**Note to Mac users:** The "Passphrase" option will not operate with Apple<sup>®</sup> AirPort<sup>®</sup>. To configure encryption for your Mac computer, set the encryption using the manual method described in the next section.

- **1.** Select "128-bit WEP" or "64-bit WEP" from the drop-down menu.
- 2. After selecting your WEP encryption mode, you can enter you WEP key manually by typing in the hex WEP key manually, or you can type a passphrase in the "PassPhrase" field and click "Generate" to create a WEP key from the passphrase. Click "Apply Changes" to finish. You must now set all of your clients to match these settings.

| BELKIN®                                                                                                    | Router Setup        | Home Help Logout Internet Status: Not Connected                   |   |
|----------------------------------------------------------------------------------------------------|---------------------|-------------------------------------------------------------------|---|
| LAN Setup<br>LAN Settings<br>DHCP Client List                                                                                                    | Wireless > Security |                                                                   |   |
| Static Routing<br>Internet WAN<br>Connection Type                                                                                                 | Security Mode       | 128bitWEP More Info                                               |   |
| DNS<br>MAC Address<br><b>Wireless</b><br>Channel and SSID<br>Security                                                                             |                     | (13 hex digit pairs)                                              |   |
| Guest Access<br>Wi-Fi Protected Setup<br>Use as Access Point<br><b>Firewall</b><br>Virtual Servers                                                | NOTE:               | To automatically generate hex pairs using a PassPhrase, check the |   |
| Access Control<br>DMZ<br>DDNS<br>WAN Ping Blocking<br>Security Log                                                                                | PassPhrase          | box on the left and input the passphrase here generate            |   |
| Utilities<br>Restart Router<br>Restore Factory Default<br>Save/Backup Settings<br>Restore Previous Settings<br>Firmware Update<br>System Settings |                     | Clear Changes Apply Changes                                       |   |
|                                                                                                    |                     |                                                                   |   |
|                                                                                                    |                     |                                                                   |   |
|                                                                                                    |                     |                                                                   | ~ |

**3.** Encryption in the Router is now set. Each of your computers on your wireless network will now need to be configured with the same passphrase. Refer to the documentation of your wireless network adapter for information on making this change.

## Using a Hexadecimal Key

A hexadecimal key is a mixture of numbers and letters from A–F and 0–9. 64-bit keys are 10 digits long and can be divided into five two-digit numbers. 128-bit keys are 26 digits long and can be divided into 13 two-digit numbers.

For instance: **AF 0F 4B C3 D4** = 64-bit key **C3 03 0F AF 0F 4B B2 C3 D4 4B C3 D4 E7** = 128-bit key

In the boxes below, make up your key by writing in two characters between A–F and 0–9. You will use this key to program the encryption settings on your Router and your wireless computers.

| Example: | AF IF 4B C3 D4 |
|----------|----------------|
| 64-bit:  |                |
|          |                |

[encryption chart.tif][use current image]

**Note to Mac users:** Original Apple AirPort products support 64-bit encryption only. Apple AirPort 2 products can support 64-bit or 128-bit encryption. Please check your product to see which version you are using. If you cannot configure your network with 128-bit encryption, try 64-bit encryption.

**Guest Access:** This option allows guest users access to the Internet while keeping them away from your private network. By default, this option is enabled. Guest users should connect to the Belkin N+ Guest network.

|                                                                                                    |              |      |                  |                                | ~ |
|----------------------------------------------------------------------------------------------------|--------------|------|------------------|--------------------------------|---|
| BELKIN®                                                                                                    | Router Setup |      | Home Help Logout | Internet Status: Not Connected |   |
| BELLKIN ®<br>LAN Setup<br>LAN Setungs<br>DKCP Client List<br>Static Routing<br>Internet WAN<br>Connection Type<br>DNS<br>MAC Address<br>Wicess<br>Channel and SSID<br>Security<br>Beauthy<br>Bust Access<br>Virtual Servers<br>Access Control<br>DNS<br>WAR Ping Blocking<br>Security Log<br>White Servers<br>Access Control<br>DNS<br>WAR Ping Blocking<br>Security Log |              | <br> |                  | Internet Status: Not Connected |   |
| Restore Factory Default<br>Save/Backup Settings<br>Restore Previous Settings<br>Firmware Update<br>System Settings                                                                                                    |              |      |                  |                                | > |

#### Security options for Guest Access:

Hotel Style: Users will be redirected to a hotel-style landing page when they first try to access the Internet. They must correctly enter in the passphrase to log in.

WPA/WPA2-PSK: This option is similar to the security mode for the main router network. Users must correctly enter the PSK in order to join the guest network.

#### Using the Access Point Mode

**Note:** This advanced feature should be employed by advanced users only. The Router can be configured to work as a wireless network access point. Using this mode will defeat the NAT IP sharing feature and DHCP server. In AP mode, the Router will need to be configured with an IP address that is in the same subnet as the rest of the network that you will bridge to. The default IP address is 192.168.2.254 and subnet mask is 255.255.255.0. These can be customized for your need.

1. Enable the AP mode my selecting "Enable" in the "Use as Access Point only" page. When you select this option, you will be able to change the IP settings.

- 2. Set your IP settings to match your network. Click "Apply Changes".
- **3.** Connect a cable from the WAN port on the Router to your existing network.

The Router is now acting as an access point. To access the Router advanced user interface again, type the IP address you specified into your browser's navigation bar. You can set the encryption settings, MAC address filtering, SSID, and channel normally.

|                                                                         |                                                                                                    |                       |               |                 |             |                  |                                | ^ |
|-------------------------------------------------------------------------|----------------------------------------------------------------------------------------------------|-----------------------|---------------|-----------------|-------------|------------------|--------------------------------|---|
| <b>BELKIN</b> ®                                                         | Router Setup                                                                                         |                       |               |                 |             |                  |                                |   |
|                                                                         |                                                                                                    |                       |               |                 |             | Home Help Logout | Internet Status: Not Connected | 1 |
| LAN Settings<br>DHCP Client List                                        | Wireless > Use as                                                                                    | Access Point          |               |                 |             |                  |                                |   |
| Static Routing<br>Internet WAN<br>Connection Type<br>DNS<br>MAC Address | When using the Router a<br>This IP address must fal<br>access the advanced set<br>browser and login. | l into the same range | as the networ | k that you will | be connecti | ng it to. To     |                                |   |
| Wireless                                                                |                                                                                                    |                       |               |                 |             |                  |                                |   |
| Channel and SSID                                                        | Enable / Disable                                                                                     | >                     | Enable 🔘 Dis  | able            |             |                  |                                |   |
| Security<br>Guest Access<br>Wi-Fi Protected Setup                       | Specify IP Addre                                                                                     | ss > 192              | , 168         | 2 , 254         |             |                  |                                |   |
| Use as Access Point<br>Firewall                                         | Subnetmask >                                                                                         | 255                   | . 255         | 255 , 0         |             |                  |                                |   |
| Virtual Servers                                                         | Default gateway                                                                                      | 、                     |               |                 |             |                  |                                |   |
| Access Control<br>DMZ                                                   | bendant gateria;                                                                                     |                       | · []          |                 |             |                  |                                |   |
| DDNS                                                                    |                                                                                                    |                       |               |                 |             |                  |                                |   |
| WAN Ping Blocking<br>Security Log                                       | l                                                                                                    | Clear Changes         | A             | pply Changes    |             |                  |                                |   |
| Utilities                                                               |                                                                                                    |                       |               |                 |             |                  |                                |   |
| Restart Router                                                          |                                                                                                    |                       |               |                 |             |                  |                                |   |
| Restore Factory Default<br>Save/Backup Settings                         |                                                                                                    |                       |               |                 |             |                  |                                |   |
| Restore Previous Settings<br>Firmware Update                            |                                                                                                    |                       |               |                 |             |                  |                                |   |
| System Settings                                                         |                                                                                                    |                       |               |                 |             |                  |                                |   |
|                                                                         |                                                                                                    |                       |               |                 |             |                  |                                |   |
|                                                                         |                                                                                                    |                       |               |                 |             |                  |                                |   |
|                                                                         |                                                                                                    |                       |               |                 |             |                  |                                |   |
|                                                                         |                                                                                                    |                       |               |                 |             |                  |                                |   |
|                                                                         |                                                                                                    |                       |               |                 |             |                  |                                |   |
|                                                                         |                                                                                                    |                       |               |                 |             |                  |                                |   |
|                                                                         |                                                                                                    |                       |               |                 |             |                  |                                |   |
|                                                                         |                                                                                                    |                       |               |                 |             |                  |                                |   |
|                                                                         |                                                                                                    |                       |               |                 |             |                  |                                |   |
|                                                                         |                                                                                                    |                       |               |                 |             |                  |                                |   |
|                                                                         |                                                                                                    |                       |               |                 |             |                  |                                | V |

## **Configuring the Firewall**

Your Router is equipped with a firewall that will protect your network from a wide array of common hacker attacks including:

- IP Spoofing
- Land Attack Ping of Death (PoD)
- Denial of Service (DoS)
- IP with zero length
- Smurf Attack
- TCP Null Scan
- SYN flood
- UDP flooding
- Tear Drop Attack
- ICMP defect
- RIP defect
- Fragment flooding

The firewall also masks common ports that are frequently used to attack networks. These ports appear to be "stealth" meaning that for all intents and purposes, they do not exist to a would-be hacker. You can turn the firewall function off if needed; however, it is recommended that you leave the firewall enabled. Disabling the firewall protection will not leave your network completely vulnerable to hacker attacks, but it is recommended that you leave the firewall enabled.

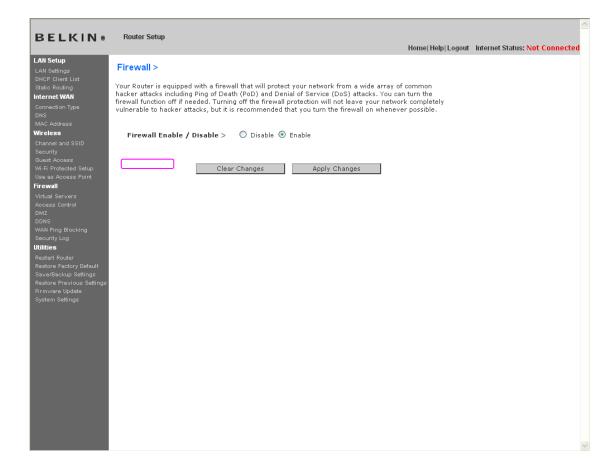

## **Configuring Internal Forwarding Settings**

The Virtual Servers function will allow you to route external (Internet) calls for services such as a web server (port 80), FTP server (Port 21), or other applications through your Router to your internal network. Since your internal computers are protected by a firewall, computers outside your network (over the Internet) cannot get to them because they cannot be "seen". A list of common applications has been provided in case you need to configure the Virtual Server function for a specific application. If your application is not listed, you will need to contact the application vendor to find out which port settings you need.

| BELKIN®                                                                     | Route | er Setup   |                |              |           | Home                                                     | Help Logout Intern | net Status: Not Connected |
|-----------------------------------------------------------------------------|-------|------------|----------------|--------------|-----------|----------------------------------------------------------|--------------------|---------------------------|
| LAN Setup                                                                   | Firew | /all > V   | irtual Servers |              |           |                                                          |                    |                           |
| DHCP Client List<br>Static Routing<br><b>nternet WAN</b><br>Connection Type | (1    | ort 80), I |                |              |           | services such as a web ser<br>ur Router to your internal | ver                |                           |
| DNS<br>MAC Address                                                          |       |            | Cle            | ar Changes   | Apply Cha | nges                                                     |                    |                           |
| <b>Vireless</b><br>Channel and SSID                                         |       |            | Add Active Wor |              |           | ✓ Add                                                    |                    |                           |
| Security<br>Guest Access                                                    |       |            | Clear entry al | *            |           | Clear                                                    |                    |                           |
| M-Fi Protected Setup<br>Use as Access Point                                 | F     | nable      | Description    | Inbound port | Туре      | Private IP address                                       | Private port       |                           |
| irewall<br>/irtual Servers                                                  | 1.    |            |                | ·            | TCP 🔽     | 192.168.2.                                               |                    |                           |
| Access Control<br>DMZ                                                       | 2.    |            |                | · · ·        | TCP 🔽     | 192.168.2.                                               |                    |                           |
| IDNS<br>/AN Ping Blocking                                                   | з.    |            |                |              | TCP 🔽     | 192.168.2.                                               | · · · · ·          |                           |
| Security Log<br>tilities                                                    | 4.    |            |                | · ·          |           | 192.168.2.                                               |                    |                           |
| estart Router<br>estore Factory Default                                     | 5.    |            |                |              |           | 192.168.2.                                               | · · · ·            |                           |
| ave/Backup Settings<br>estore Previous Settings<br>irmware Update           | 6.    |            |                | · · ·        |           | 192.168.2.                                               | · · · ·            |                           |
| ystem Settings                                                              | 7.    |            |                | · · ·        |           | 192.168.2.                                               | · · · · ·          |                           |
|                                                                             | 8.    |            |                | -            |           | 192.168.2.                                               |                    |                           |
|                                                                             | 9.    |            |                | -            |           | 192.168.2.                                               |                    |                           |
|                                                                             | 10.   |            |                | -            |           | 192.168.2.                                               |                    |                           |
|                                                                             | 11.   |            |                | · · · ·      | TCP 💌     | 192.168.2.                                               |                    |                           |
|                                                                             | 12.   |            |                | · · ·        | TCP 💌     | 192.168.2.                                               |                    |                           |
|                                                                             | 13.   |            |                |              | TCP 💌     | 192.168.2.                                               |                    |                           |
|                                                                             | 14.   |            |                | -            | TCP 🔽     | 192.168.2.                                               |                    |                           |

## **Choosing an Application**

Select your application from the drop-down list. Click "Add". The settings will be transferred to the next available space in the screen. Click "Apply Changes" to save the setting for that application. To remove an application, select the number of the row that you want to remove then click "Clear".

#### Manually Entering Settings into the Virtual Server

To manually enter settings, enter the IP address in the space provided for the internal (server) machine, the port(s) required to pass (use a comma between multiple ports), select the port type (TCP or UDP), and click "Apply Changes". You can only pass one port per internal IP address. Opening ports in your firewall can pose a security risk. You can enable and disable settings very quickly. It is recommended that you disable the settings when you are not using a specific application.

#### Access Control

The Router can be configured to restrict access to the Internet, email, or other network services at specific days and times. Restriction can be set for a single computer, a range of computers, or multiple computers. Select the "Enable" radio button to use this feature.

| nternet A<br>Policy<br>Member List |        |             |        |             |        |
|------------------------------------|--------|-------------|--------|-------------|--------|
| Member                             | Device | Mac Address | Status | Restriction | Action |
|                                    |        |             |        |             | Add    |

| Clear Changes | Apply Changes |
|---------------|---------------|
| cical changes | Apply changes |

To restrict Internet access to a single computer, for example, click the "Add" button and select the appropriate entry. This entry will deny access as a default according the specified criteria. Users can also add a particular MAC address of a device manually and press the "Add" button. They can also create a blanket rule for all the devices that are connecting via the Guest Access feature.

| Device                      | IP Address   | MAC Address       | Action |
|-----------------------------|--------------|-------------------|--------|
| PC 1                        | 192.168.2.11 | 00-12-BF-00-00-01 | Arg    |
| PC 2                        | 192.168.2.12 | 00-12-BF-00-00-02 | Add    |
| belkin-test34               | 192.168.2.2  | 00-16-36-28-1E-FA | Add    |
|                             | 192.168.2.13 | 00-12-BF-00-00-03 | Add    |
|                             | 192.168.2.14 | 00-12-BF-00-00-04 | Add    |
|                             | 192.168.2.2  | 00-16-36-28-1e-fa | Add    |
| All devices from Guest SSID |              |                   | Add    |
|                             |              |                   | Add    |

The Access Control rule can be removed by clicking the "Delete" button. Click on the entry number for the configuration options.

| Schedule   | Service | URL List      | URL Keyword List |   |
|------------|---------|---------------|------------------|---|
| Schedule   |         |               |                  |   |
| Days >     |         |               |                  |   |
|            | 🗹 Su    | 🗹 М 🗹 Т       | ☑ W ☑ Th ☑ F ☑ S | a |
| Time >     |         |               |                  |   |
| 24hours    | 🔘 From  | > 00 💙: 00 💙  | To > 00 💙: 00 💙  |   |
|            |         |               |                  |   |
|            |         |               |                  |   |
|            |         |               |                  |   |
|            |         |               |                  |   |
|            |         |               |                  |   |
|            |         |               |                  |   |
|            |         |               |                  |   |
|            |         |               |                  |   |
|            |         |               |                  |   |
|            |         |               |                  |   |
|            |         |               |                  |   |
| Clear Chan | ges     | Apply Changes |                  |   |
|            |         |               |                  |   |

There are four main configurations for Access Control lists. The first one is "Schedule" for that rule. The second is "Service" for the services to be blocked for that rule. The third is "URL Blocking" for the URL access restrictions, and the fourth is "URL Keyword Blocking" for certain keywords to be blocked in the URL address.

"Everyday" is the default for the days of the week that this rule will be implemented on the "Schedule" page.

The second configuration for the Access Control list is the "service" that is to be blocked or allowed. Users can choose to "Block All Services", "Allow All Services", or configure from a list of predefined popular services.

The third configuration for the Access Control list is the "URL List" for the URL addresses that are to be blocked or allowed. Users can choose to "Block All URLs", "Allow All URLs", or configure their own list of URLs.

The fourth configuration for the Access Control list is the "URL Keyword List" for the URL address keywords that are to be blocked or allowed. The default value is blank for this list and the user can configure a list of URL address keywords.

## Enabling the Demilitarized Zone (DMZ)

The DMZ feature allows you to specify one computer on your network to be placed outside of the firewall. This may be necessary if the firewall is causing problems with an application such as a game or video conferencing application. Use this feature on a temporary basis. The computer in the DMZ is **NOT** protected from hacker attacks.

| BELKIN®                                                                                                    | Router Setup                                                                                                    | ~ |
|----------------------------------------------------------------------------------------------------|----------------------------------------------------------------------------------------------------|---|
| DEERIN                                                                                                    | Home Help Logout Internet Status: Not Connected                                                                                                    |   |
| LAN Setup<br>LAN Setings<br>DMCP Client List<br>Static Routing<br>Internet WAN<br>Connection Type<br>DNS<br>MAC Address<br>Wincless<br>Channel and SSID<br>Security<br>Guest Access<br>Wi-Fi Protected Setup<br>Use as Access Point<br>Firewal<br>Virtual Servers<br>Access Control<br>DM2<br>DDNS<br>WAN Ping Blocking<br>Security Log<br>Utilies<br>Restore Provide Settings<br>Restore Provide Settings<br>Firmware Update<br>System Settings | <section-header>Fixed Pixed Pi</section-header> |   |
|                                                                                                    | 8                                                                                                    | P |

To put a computer in the DMZ, enter the last digits of its IP address in the IP field and select "Enable". Click "Apply Changes" for the change to take effect. If you are using multiple static WAN IP addresses, it is possible to select which WAN IP address the DMZ host will be directed to. Type in the WAN IP address you wish the DMZ host to direct to, enter the last two digits of the IP address of the DMZ host computer, select "Enable" and click "Apply Changes".

#### Using Dynamic DNS

The Dynamic DNS service allows you to alias a dynamic IP address to a static host name in any of the many domains DynDNS.org offers, allowing your network computers to be more easily accessed from various locations on the Internet. DynDNS.org provides this service, for up to five host names, free to the Internet community.

The Dynamic DNS<sup>SM</sup> service is ideal for a home website, file server, or to make it easy to access your home PC and stored files while you're at work. Using the service can ensure that your host name always points to your IP address, no matter how often your ISP changes it. When your IP address changes, your friends and associates can always locate you by visiting yourname.dyndns.org instead!

To register free for your Dynamic DNS host name, please visit <u>http://www.dyndns.org</u>.

#### Setting up the Router's Dynamic DNS Update Client

You must register with DynDNS.org's free update service before using this feature. Once you have your registration, follow the directions below.

- 1. Select DynDNS as the "DDNS Service" (1).
- 2. Enter your DynDNS.org user name in the "User Name" field (2).
- 3. Enter your DynDNS.org password in the "Password" field (3).
- **4.** Enter the DynDNS.org domain name you set up with DynDNS.org in the "Domain Name" field **(4)**.
- 5. Click "Update Dynamic DNS" (5) to update your IP address.

Whenever your IP address assigned by your ISP changes, the Router will automatically update DynDNS.org's servers with your new IP address. You can also do this manually by clicking the "Update Dynamic DNS" button **(5)**.

| DELKIN                                                                                                    | Davides Colum                                                                                                    |                                   | ^ |
|----------------------------------------------------------------------------------------------------|----------------------------------------------------------------------------------------------------|-----------------------------------|---|
| BELKIN®                                                                                                    | Router Setup<br>Home Help Logout Intern                                                                                                    | net Status: <mark>Not Co</mark> r |   |
| LAN Setup<br>LAN Settings<br>DHCP Client List<br>Statio Routing                                                   | Firewall > DDNS (1)                                                                                                    |                                   |   |
| Internet WAN<br>Connection Type<br>DNS<br>MAC Address<br>Wireless                                                 | Dynamic DNS allows you to provide Internet users with a fixed domain name (instead of an IP address which may periodic<br>change), allowing your router and applications set up in your router's virtual servers to be accessed from vegous locations<br>Internet without knowing your current IP address. Your Wireless Router's supports duramic DNS through DynDNS.org<br>(http://www.dyndns.org). You must create an account before using this service. More Info | ally<br>on the                    |   |
| Channel and SSID<br>Security<br>Guest Access                                                                      | DDNS Service DynDNS V Web Site (3)                                                                                                    |                                   |   |
| Wi-Fi Protected Setup<br>Use as Access Point<br><b>Firewall</b>                                                   | User Name >(4)                                                                                                    |                                   |   |
| Virtual Servers<br>Access Control<br>DMZ<br>DDNS                                                                  | Password Key > Domain Name >                                                                                                    |                                   |   |
| WAN Ping Blocking<br>Security Log<br><b>Utilities</b>                                                             |                                                                                                    |                                   |   |
| Restart Router<br>Restore Factory Default<br>Save/Backup Settings<br>Restore Previous Settings<br>Firmware Update | Clear Changes Update Dynamic DNS                                                                                                    |                                   |   |
| System Settings                                                                                                   |                                                                                                    |                                   |   |
|                                                                                                    |                                                                                                    |                                   |   |
|                                                                                                    |                                                                                                    |                                   |   |
|                                                                                                    |                                                                                                    |                                   |   |
|                                                                                                    |                                                                                                    |                                   | ~ |
| <                                                                                                    |                                                                                                    | >                                 |   |

## Blocking an ICMP Ping

Computer hackers use what is known as "pinging" to find potential victims on the Internet. By pinging a specific IP address and receiving a response from the IP address, a hacker can determine that something of interest might be there. The Router can be set up so it will not respond to an ICMP ping from the outside. This heightens your Router's security level.

| DELVIN    |                                                 | ^ |
|-----------|-------------------------------------------------|---|
| DELKIN    | Home Help Logout Internet Status: Not Connected |   |
| BELLKIN © | Router Setup                                    |   |
|           |                                                 |   |
|           |                                                 |   |
|           |                                                 |   |
|           |                                                 | V |

To turn off the ping response, select "Block ICMP Ping" (1) and click "Apply Changes". The Router will not respond to an ICMP ping.

#### Security Log

This page keeps a log of router activity, such as computers logging in to and out of the Router, as well as attempts from the Internet to connect to the Router. This log file can be saved and cleared.

#### Utilities

The "Utilities" screen lets you manage different parameters of the Router and perform certain administrative functions.

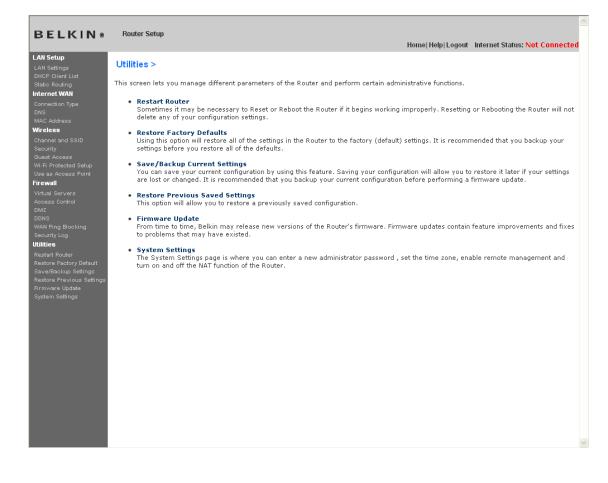

#### **Restarting the Router**

Sometimes it may be necessary to restart or reboot the Router if it begins working improperly. Restarting or rebooting the Router will NOT delete any of your configuration settings.

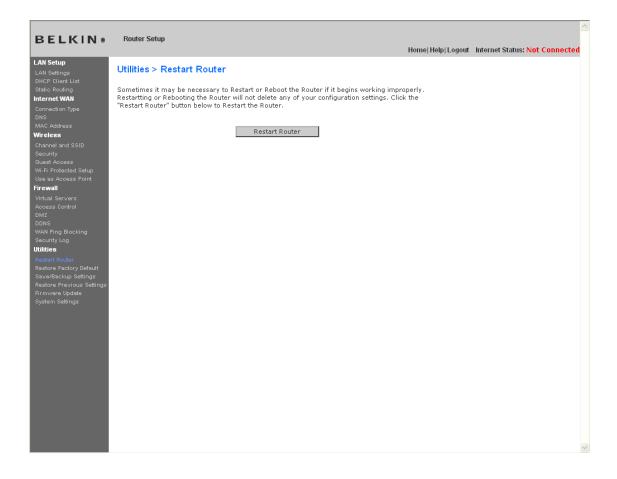

## **Restarting the Router to Restore Normal Operation**

- 1. Click the "Restart Router" button.
- 2. The following message will appear. Click "OK".

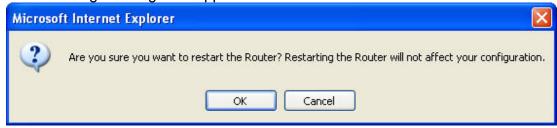

9230\_Restart\_Router\_Confirmation.jpg[keep]

**3.** The following message will appear. Restarting the Router can take up to 60 seconds. It is important not to turn off the power to the Router during the restart.

| Microso | ft Internet Explorer 🛛 🔀                                                                               |
|---------|----------------------------------------------------------------------------------------------------|
| ⚠       | Allow up to 60 seconds for the Router to restart. Do not power down the Router before reset completes. |
|         | ок                                                                                                    |

## 9230\_Restart\_Router\_Confirmed.jpg[keep]

4. A 60-second countdown will appear on the screen. When the countdown reaches zero, the Router will be restarted. The Router home page should appear automatically. If not, type in the Router's address (default = 192.168.2.1) into the navigation bar of your browser.

## **Restoring Factory Default Settings**

Using this option will restore all of the settings in the Router to the factory (default) settings. It is recommended that you back up your settings before you restore all of the defaults.

|                                                                                                    |                                                                                                    | 1 |
|----------------------------------------------------------------------------------------------------|----------------------------------------------------------------------------------------------------|---|
| BELKIN®                                                                                                    | Router Setup<br>Home Help Logout Internet Status: Not Connected                                                                                                    |   |
| LAN Setup<br>LAN Setup<br>LAN Settings<br>DHCP Client List<br>Static Routing<br>Internet WAN<br>Connection Type<br>DNS<br>MAC Address<br>Wireless<br>Channel and SSID<br>Security<br>Guest Access<br>W-Fi Protected Setup<br>Use as Access Point<br>Firewall<br>Virtual Servers<br>Access Control<br>DNS<br>Wen Pring Blocking<br>Security Log<br>BAT<br>Bacture Pactory Default<br>Save/Backup Settings<br>Restore Prevet Settings<br>Restore Prevet Settings<br>Restore Prevet Settings | Utilities > Restore factory defaults Using this option will restore all of the settings in the Router to the factory (default) settings. It is recommended that you backlup your settings before you restore all of the defaults. To restore the factory default settings, click the "Restore Defaults" Restore Defaults Restore Defaults |   |

- **1.** Click the "Restore Defaults" button.
- 2. The following message will appear. Click "OK".

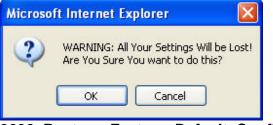

# 9230\_Restore\_Factory\_Default\_Confirmation.jpg[keep]

**3.** The following message will appear. Restoring the defaults includes restarting the Router. It can take up to 60 seconds. It is important not to turn the power to the Router off during the restart.

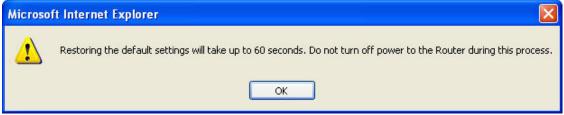

#### 9230\_Restore\_Factory\_Default\_Confirmed.jpg[keep]

4. A 60-second countdown will appear on the screen. When the countdown reaches zero, the Router's defaults will be restored. The Router home page should appear automatically. If it does not, type in the Router's address (default = 192.168.2.1) into the navigation bar of your browser.

#### Saving a Current Configuration

You can save your current configuration by using this feature. Saving your configuration will allow you to restore it later if your settings are lost or changed. It is recommended that you back up your current configuration before performing a firmware update.

| BELKIN®                                                                                                    | Router Setup                                                                                                    |                                |  |
|----------------------------------------------------------------------------------------------------|----------------------------------------------------------------------------------------------------|--------------------------------|--|
| BELKIN                                                                                                    |                                                                                                    | Internet Status: Not Connected |  |
| LAN Setup<br>LAN Setup<br>LAN Setings<br>DHCP Client List<br>Static Routing<br><b>internet WAN</b><br>Connection Type<br>DNS<br>MAC Address<br>Wireless<br>Channel and SSID<br>Security<br>Guest Access<br>Wi-Fi Protected Setup<br>Use as Access Point<br><b>Firewal</b><br>Virtual Servers<br>Access Control<br>DMZ<br>DDNS<br>WAN Ping Blocking<br>Security Log<br><b>WINIES</b><br>Restore Provious Settings<br>Firewale Sectory Default<br>Save/Blackup Settings<br>Firmware Update<br>System Settings | Utilities > Save/Backup current settings         To can save your current configuration by using this feature. Saving your configuration will allow you current configuration before performing a firmware update.         Image: Image: I |                                |  |

1. Click "Save". A window called "File Download" will open. Click "Save".

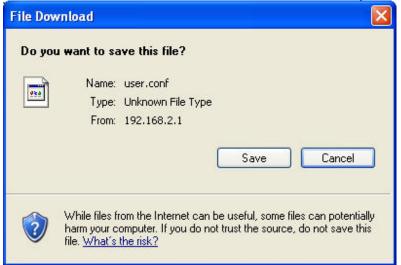

9230\_Save\_Backup\_Settings\_Download.jpg [keep]

2. A window will open that allows you to select the location where you want to save the configuration file. Select a location. You can name the file anything you want, or use the default name "user.conf". Be sure to name the file so you can locate it yourself later. When you have selected the location and name of the file, click "Save".

#### [screenshot—PM did not provide]

3. When the save is complete, you will see the window below. Click "Close".

| Download complete                                                                                                    |                              |  |  |  |  |
|----------------------------------------------------------------------------------------------------|------------------------------|--|--|--|--|
| Down<br>Saved:<br>user.conf from 19                                                                                                    | iload Complete<br>92.168.2.1 |  |  |  |  |
| Downloaded: 5.99 KB in 1 sec<br>Download to: C:\Documents and Settings\user.conf<br>Transfer rate: 5.99 KB/Sec<br>Close this dialog box when download completes |                              |  |  |  |  |
| 9230 Save F                                                                                                    | Open Open Folder Close       |  |  |  |  |

9230\_Save\_Backup\_Settings\_Complete.jpg[keep]

The configuration is now saved.

#### **Restoring a Previous Configuration**

This option will allow you to restore a previously saved configuration.

|                                                                                                    |                                                                                                    |                    |                                | ^ |
|----------------------------------------------------------------------------------------------------|----------------------------------------------------------------------------------------------------|--------------------|--------------------------------|---|
| BELKIN®                                                                                                    | Router Setup                                                                                                    | Home Help Logout   | Internet Status: Not Connected |   |
| BELLKIN<br>AN Setup<br>LAN Setung<br>DHCP Cilent List<br>Static Routing<br>Internet WAN<br>Connection Type<br>DNS<br>WAC Address<br>Wireless<br>Channel and SSID<br>Security<br>Guest Access<br>WirFi Protected Setup<br>Use as Access Point<br>Firewall<br>Virtual Servers<br>Access Control<br>DNS<br>WAN Pring Blocking<br>Security Log<br>Utilities<br>Restore Factory Default<br>SaverBackgettings<br>Firmware Update<br>System Settings | Router Setup         Utilities > Restore previous saved settings         This option will allow you to restore a previously saved configuration.         @ Browse         @ Restore | Home  Help  Logout | Internet Status: Not Connected |   |
|                                                                                                    |                                                                                                    |                    |                                |   |
|                                                                                                    |                                                                                                    |                    |                                | V |

1. Click "Browse". A window will open that allows you to select the location of the configuration file. All configuration files end with a ".conf". Locate the configuration file you want to restore and double-click on it.

| Choose file          |                              |                         |            |     |   | ? 🗙            |
|----------------------|------------------------------|-------------------------|------------|-----|---|----------------|
| 1                    | Date                         |                         | <b>-</b> ( | 3 1 | ≫ | ? 🗙            |
| My Network<br>Places | File name:<br>Files of type: | user<br>All Files (*.*) |            |     | • | Open<br>Cancel |

### 9230\_Restore\_Saved\_Settings\_Choose\_File.jpg[keep]

2. You will be asked if you want to continue. Click "OK".

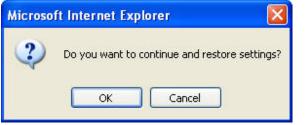

# 9230\_Restore\_Saved\_Settings\_Confirmation.jpg[keep]

**3.** A reminder window will appear. It will take up to 60 seconds for the configuration restoration to complete. Click "OK".

| Microso | ft Internet Explorer 🛛 🛛 🔀                                                                        |
|---------|---------------------------------------------------------------------------------------------------|
| 1       | After settings are restored, the Router may not respond<br>to commands for as long as one minute. |
|         | This is normal. Do not power down the Router during this time.                                    |
|         | ОК                                                                                                |

9230\_Restore\_Saved\_Settings\_Confirmed.jpg[keep]

A 60-second countdown will appear on the screen. When the countdown reaches zero, the Router's configuration will be restored. The Router's home page should appear automatically. If not, type in the Router's address (default = 192.168.2.1) into the navigation bar of your browser.

#### Updating the Firmware

From time to time, Belkin may release new versions of the Router's firmware. Firmware updates contain feature improvements and fixes to problems that may have existed. When Belkin releases new firmware, you can download the firmware from the Belkin update website and update your Router's firmware to the latest version.

| BELKIN®                                                                                                    | Router Setup                                                                                                    | Home  Help  Logout | Internet Status: Not Connected |
|----------------------------------------------------------------------------------------------------|----------------------------------------------------------------------------------------------------|--------------------|--------------------------------|
| LAN Setup<br>LAN Settings<br>DHCP Client List<br>Static Routing<br>Internet WAN<br>Connection Type                                                                | Utilities > Firmware update<br>From time to time, Belkin may release new versions of the Router's firmware. Firmware up<br>contain improvements and fixes to problems that may have existed. Click the link below to<br>is a new firmware update available for this Router. |                    |                                |
| DNS<br>MAC Address<br>Wireless<br>Channel and SSID<br>Security                                                                                                    | NOTE: Please backup your current settings before updating to a new version of firmware, to go to the Save/Backup current settings page.                                                                                                    | Click Here         |                                |
| Guest Access<br>Wi-Fi Protected Setup<br>Use as Access Point<br>Firewall                                                                                          | Firmware Version > 1.01.11 Check For New Firmware Version > Check Firmware                                                                                                    |                    | (1)                            |
| Virtual Servers<br>Access Control<br>DMZ<br>DDNS<br>WAN Ping Blocking<br>Security Log                                                                             | Update Firmware > Browse                                                                                                    |                    | (2)                            |
| Security Log<br>Utilities<br>Restart Router<br>Restore Factory Default<br>Save/Backup Settings<br>Restore Previous Settings<br>Firmware Update<br>System Settings | Update                                                                                                    |                    | (3)                            |
|                                                                                                    |                                                                                                    |                    |                                |
|                                                                                                    |                                                                                                    |                    |                                |
|                                                                                                    |                                                                                                    |                    |                                |

#### Checking for a New Version of Firmware

The "Check Firmware" (1) button allows you to instantly check for a new version of firmware. When you click the button, a new browser window will appear informing you that either no new firmware is available or that there is a new version available. If a new version is available, you will have the option to download it.

#### Downloading a New Version of Firmware

If you click the "Check Firmware" button and a new version of firmware is available, you will see a screen similar to the one below:

| 省 http://192.168.2.1/fwAuto.stm - Microsoft Int 🖃 🗔 🔀                                                                                                    |
|----------------------------------------------------------------------------------------------------|
| <u>Update Available</u><br>An updated version of firmware is available<br>for your Router                                                                                                    |
| <b>Model:</b><br>F5D8233-4 N Wireless Router - Home Edition                                                                                                    |
| Firmware Version Information:<br>Belkin Wireless Router Version : 0.01.07<br>Release Date : 04/06/2007<br>Image location :<br>http://networking.belkin.com/update/files/F5D8233-<br>4/v1/WW/F5D8233-4_WW_0.01.07.bin                                                                   |
| If you wish to update the firmware in your Belkin<br>Router, click 'Download NOW' below to get the<br>file. Save the file to a folder on your computer<br>where you can find it later. Browse to the file from<br>the 'Firmware Update' page. Select the file, then<br>click 'Update'. |
| <u>Click here for full instructions</u><br>NOTE: You will need Adobe Acrobat Reader to<br>view this document. Click here to get <u>Adobe</u><br><u>Acrobat Reader</u>                                                                                                    |
| <u>Download Firmware NOW</u><br><u>Download New Manual NOW</u>                                                                                                    |
| 🗃 Done                                                                                                    |

[use Firmware Available2.tif] 1. To download the new version of firmware, click "Download".

2. A window will open that allows you to select the location where you want to save the firmware file. Select a location. You can name the file anything you want, or use the default name. Be sure to locate the file in a place where you can locate it yourself later. When you have selected the location, click "Save".

| Save As                |               |                    |   |     |   | ? 🔀    |
|------------------------|---------------|--------------------|---|-----|---|--------|
| Save in:               | 🞯 Desktop     |                    | ~ | 0 Ø |   |        |
| My Recent<br>Documents | Hy Document:  |                    |   |     |   |        |
| Desktop                |               |                    |   |     |   |        |
| My Documents           |               |                    |   |     |   |        |
| My Computer            |               |                    |   |     |   |        |
|                        | File name:    | F5D8631-4_v2.00.10 |   |     | ~ | Save   |
| My Network             | Save as type: | .bin Document      |   |     | ~ | Cancel |

3. When the save is complete, you will see the following window. Click "Close".

#### [screenshot—PM did not provide]

The download of the firmware is complete. To update the firmware, follow the next steps in "Updating the Router's Firmware".

#### Updating the Router's Firmware

1. In the "Firmware Update" page, click "Browse". A window will open that allows you to select the location of the firmware update file.

| Choose file                                                                  |                                        |                                       |   |                    | ? 🔀            |
|------------------------------------------------------------------------------|----------------------------------------|---------------------------------------|---|--------------------|----------------|
| Look in:<br>My Recent<br>Documents<br>Desktop<br>My Documents<br>My Computer | My Documen<br>My Compute<br>My Network | r<br>Places                           | • | ← 🛍 💣 <b>III</b> ▼ |                |
| My Network<br>Places                                                         | File name:<br>Files of type:           | F5D8631-4_v2.00.10<br>All Files (*.*) |   | • [<br>•           | Open<br>Cancel |

2. Browse to the firmware file you downloaded. Select the file by double-clicking on the file name.

### [screenshot—PM did not provide]

**3.** The "Update Firmware" box will now display the location and name of the firmware file you just selected. Click "Update".

| BELKIN®                                                                                         | Router Setup<br>Home   Help   Logout                                                                                                    | Internet Status: Not Connected |
|-------------------------------------------------------------------------------------------------|----------------------------------------------------------------------------------------------------|--------------------------------|
| LAN Setup<br>LAN Settings<br>DHCP Client List                                                   | Utilities > Firmware update                                                                                                    |                                |
| Static Routing<br>Internet WAN<br>Connection Type                                               | From time to time, Belkin may release new versions of the Router's firmware. Firmware updates<br>contain improvements and fixes to problems that may have existed. Click the link below to see if there<br>is a new firmware update available for this Router. |                                |
| DNS<br>MAC Address<br>Wireless                                                                  | NOTE: Please backup your current settings before updating to a new version of firmware. Click Here<br>to go to the Save/Backup current settings page.                                                                                                    |                                |
| Channel and SSID<br>Security<br>Guest Access<br>Wi-Fi Protected Setup                           | Firmware Version > 1.01.11                                                                                                    |                                |
| Use as Access Point<br>Firewall<br>Virtual Servers                                              | Check For New Check Firmware Check Firmware                                                                                                    |                                |
| Access Control<br>DMZ<br>DDNS<br>WAN Ping Blocking                                              | Update Firmware > C:\Documents and Settings\L Browse                                                                                                    |                                |
| Security Log<br>Utilities<br>Restart Router                                                     | Update                                                                                                    |                                |
| Restore Factory Default<br>Save/Backup Settings<br>Restore Previous Settings<br>Firmware Update |                                                                                                    |                                |
| System Settings                                                                                 |                                                                                                    |                                |
|                                                                                                 |                                                                                                    |                                |
|                                                                                                 |                                                                                                    |                                |
|                                                                                                 |                                                                                                    |                                |
|                                                                                                 |                                                                                                    |                                |

4. You will be asked if you are sure you want to continue. Click "OK".

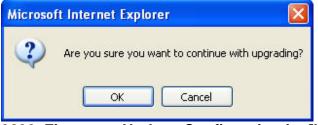

## 9230\_Firmware\_Update\_Confirmation.jpg[keep]

**5.** You will see one more message. This message tells you that the Router may not respond for as long as one minute as the firmware is loaded into the Router and the Router is rebooted. Click "OK".

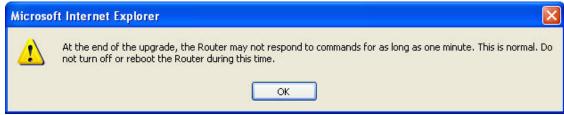

9230\_Firmware\_Update\_Confirmed.jpg[keep]

6. A 60-second countdown will appear on the screen. When the countdown reaches zero, the Router firmware update will be complete. The Router home page should appear automatically. If not, type in the Router's address (default = 192.168.2.1) into the navigation bar of your browser.

#### **Changing System Settings**

The "System Settings" page is where you can enter a new administrator password, set the time zone, or enable remote management.

#### Setting or Changing the Administrator Password

The Router ships with NO password entered. If you wish to add a password for greater security, you can set a password here. Write down your password and keep it in a safe place, as you will need it if you need to log into the Router in the future. It is also recommended that you set a password if you plan to use the remote management feature of your Router.

#### Administrator Password:

The Router ships with NO password entered. If you wish to add a password for more security, you can set a password here. More Info

| <ul> <li>Type in current Password &gt;</li> </ul> |                   |
|---------------------------------------------------|-------------------|
| - Type in new Password >                          |                   |
| - Confirm new Password >                          |                   |
| - Login Timeout >                                 | 10 (1-99 minutes) |

[insert Admin\_password.tif]

#### Changing the Login Time-Out Setting

The login time-out option allows you to set the period of time that you can be logged into the Router's advanced setup interface. The timer starts when there has been no activity. For example, imagine you have made some changes in the advanced setup interface, then left your computer alone without clicking "Logout". Assuming the time-out is set to 10 minutes, 10 minutes after you leave, the login session will expire. You will have to log into the Router again to make any more changes. The login time-out option is for security purposes and the default is set to 10 minutes. **Note:** Only one computer can be logged into the Router's advanced setup interface at one time.

#### Setting the Time and Time Zone

The Router keeps time by connecting to a Simple Network Time Protocol (SNTP) server. This allows the Router to synchronize the system clock to the global Internet. The synchronized clock in the Router is used to record the security log

and control client filtering. Select the time zone that you reside in. You have the option to select a primary and a backup NTP server to keep your Router's clock synchronized. Select your desired NPT server from the drop-down box, or simply keep it as is.

If you reside in an area that observes daylight saving, then place a check mark in the box next to "Enable Daylight Saving". The system clock may not update immediately. Allow at least 15 minutes for the Router to contact the time servers on the Internet and get a response. You cannot set the clock yourself.

| Time and Time Zone:                            | April 18, 2007 4:15:55 PM                                 |
|------------------------------------------------|-----------------------------------------------------------|
| Please set your time Zone. If you are in an an | ea that observes daylight saving check this box.More Info |
| - Time Zone >                                  | (GMT-08:00) Pacific Time (US & Canada); Tijuana 🛛 💌       |
| - Daylight Savings >                           | 🗹 Automatically Adjust Daylight Saving                    |
| - Primary NTP Server >                         | 192.43.244.18-North America 💌                             |
| - Backup NTP Server >                          | 132.163.4.102-North America. 💌                            |
| <b>F</b> ire e                                 | art Time Zono tifl                                        |

[insert Time Zone.tif]

#### Enabling Remote Management

Before you enable this advanced feature of your Belkin Router, **MAKE SURE YOU HAVE SET THE ADMINISTRATOR PASSWORD**. Remote management allows you to make changes to your Router's settings from anywhere on the Internet. There are two methods of remotely managing the Router. The first is to allow access to the Router from anywhere on the Internet by selecting "Any IP address can remotely manage the Router". By typing in your WAN IP address from any computer on the Internet, you will be presented with a login screen where you need to type in the password of your Router.

The second method is to allow a specific IP address only to remotely manage the Router. This is more secure, but less convenient. To use this method, enter the IP address you know you will be accessing the Router from in the space provided and select "Only this IP address can remotely manage the Router". Before you enable this function, it is STRONGLY RECOMMENDED that you set your administrator password. Leaving the password empty will potentially open your Router to intrusion.

Advanced Feature: The "Remote Access Port" option allows you to configure the desired "Remote Access Port for Remote Management" feature. The default access port is set to port 80.

| Remote Management:                                                               |                                                                                                    |
|----------------------------------------------------------------------------------|----------------------------------------------------------------------------------------------------|
| =                                                                                | ent allows you to make changes to your Router's settings from<br>ole this function, <b>MAKE SURE YOU HAVE SET THE</b> |
| 🔲 Any IP address can remotely manag                                              | e the router.                                                                                                    |
| <ul> <li>Only this IP address can remotely<br/>manage the router &gt;</li> </ul> |                                                                                                    |
| - Remote Access Port >                                                           | 8080                                                                                                    |

| [insert | remote | _mgmt] |
|---------|--------|--------|
|---------|--------|--------|

#### **Enabling/Disabling UPnP**

UPnP (Universal Plug-and-Play) is yet another advanced feature offered by your Belkin Router. It is a technology that offers seamless operation of voice messaging, video messaging, games, and other applications that are UPnPcompliant. Some applications require the Router's firewall to be configured in a specific way to operate properly. This usually requires opening TCP and UDP ports, and in some instances, setting trigger ports. An application that is UPnPcompliant has the ability to communicate with the Router, basically "telling" the Router which way it needs the firewall configured. The Router ships with the UPnP feature enabled.

**UPNP Enabling: ADVANCED FEATURE!** Allows you to turn the UPNP feature of the Router on or off. If you use applications that support UPnP, enabling UPnP will allow these applications to automatically configure the router. **More Info** 

- UPNP Enable / Disable >

🔘 Enable 💿 Disable

#### [insert Upnp.tif]

#### Enabling/Disabling Auto Firmware Update

This innovation provides the Router with the built-in capability to automatically check for a new version of firmware and alert you that the new firmware is available. When you log into the Router's advanced interface, the Router will perform a check to see if new firmware is available. If so, you will be notified. You can choose to download the new version or ignore it.

Auto Update Firmware Enabling: ADVANCED FEATURE! Allows you to automatically check the availability of firmware updates for your router. More Info - Auto Update Firmware Enable / O Enable O Disable

[insert Auto\_Update\_FW.tif]

**ECO Mode**: This option allows you to turn off the wireless radio automatically at set periods of time in order to save power. Click the check box to turn off the radio at the times shown in the drop-down boxes.

| Eco Mode           |        |       |      |         |        |      |    |              |
|--------------------|--------|-------|------|---------|--------|------|----|--------------|
| Disable radio from |        | 00:00 | AM 🔽 | ] То    | 00:00  | AM 🔽 |    |              |
|                    |        | Su    | Мо   | Tu      | We     | Th   | Fr | Sa           |
|                    | except |       |      |         |        |      |    |              |
|                    |        |       | С    | lear Cl | nanges |      | A  | pply Changes |

#### Manually Configuring Network Settings

Set up the computer that is connected to the cable or DSL modem FIRST using these steps. You can also use these steps to add computers to your Router after the Router has been set up to connect to the Internet.

#### Manually Configuring Network Settings in Mac OS up to 9.x

- 1. Pull down the Apple menu. Select "Control Panels" and select "TCP/IP".
- 2. You will see the TCP/IP control panel. Select "Ethernet Built-In" or "Ethernet" in the "Connect via:" drop-down menu (1).

| (1) |                    | TCP/IP     |                  |                                |
|-----|--------------------|------------|------------------|--------------------------------|
| (1) | Connect via:<br>   | Ethernet 🔹 |                  |                                |
| (2) | Configure :        | Manually 🛟 |                  |                                |
|     |                    |            |                  |                                |
|     | IP Address:        |            |                  |                                |
|     | Subnet mask :      |            |                  |                                |
|     | Router address:    |            |                  |                                |
|     | Name server addr.: |            | Search domains : |                                |
|     |                    |            |                  |                                |
|     |                    |            |                  |                                |
|     | 0                  |            |                  | [xxxxxxx][use current image]   |
|     | 2                  |            |                  | [vvvvvvv][use cuiteiit iiiaye] |

### [keep]

**3.** Next to "Configure" **(2)**, if "Manually" is selected, your Router will need to be set up for a static IP connection type. Write the address information in the table below. You will need to enter this information into the Router.

| IP address:            |                          |
|------------------------|--------------------------|
| Subnet Mask:           |                          |
| Router Address:        |                          |
| Name Server Address:   |                          |
| [MacOS9 chart.tif] [us | se current image] [keep] |

**4.** If not already set, at "Configure:", choose "Using DHCP Server". This will tell the computer to obtain an IP address from the Router.

| Setup |                   | <br>                   |
|-------|-------------------|------------------------|
|       | Using DHCP Server | \$                     |
|       |                   | [xxxxxxx] [use current |

#### image] [keep]

5. Close the window. If you made any changes, the following window will appear. Click "Save".

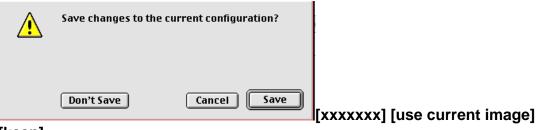

[keep]

Restart the computer. When the computer restarts, your network settings are now configured for use with the Router.

### Manually Configuring Network Settings in Mac OS X

1. <u>Click on the "System Preferences" icon.</u>

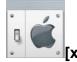

[xxxxxxx] [use current image] [keep]

2. <u>Select "Network" (1) from the "System Pref</u>erences" menu.

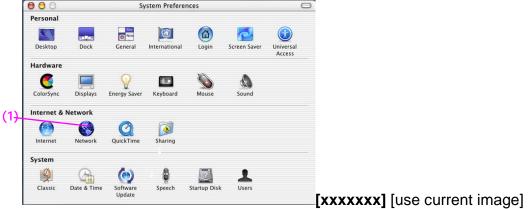

[keep]

3. Select "Built-in Ethernet" (2) next to "Show" in the Network menu.

|     |   | 000                              | Network                          | 0              |                       |         |
|-----|---|----------------------------------|----------------------------------|----------------|-----------------------|---------|
| (2) |   | Location:                        | Automatic 🗧                      |                |                       |         |
|     |   | Show: Built-in Ethernet          | •                                |                | (-)                   |         |
| (-) |   | TCP/IP F                         | PPoE AppieTaik Proxies           |                | (5)                   |         |
| (3) | _ | Configure: Using DH              | CP 🕴                             |                |                       |         |
|     |   |                                  | Domain Name Serv                 | ers (Optional) |                       |         |
| (4) | / | IP Address:<br>(Provided by      | DHCP Server)                     |                |                       |         |
|     |   | Subnet Mask: 255.255.2           | 55.0                             |                |                       |         |
|     |   | Router: 10.10.2.1                | Search Domains                   | (Optional)     |                       |         |
|     |   | DHCP Client ID: (Optional)       |                                  |                |                       |         |
|     |   | Ethernet Address: 00:03:93:0     | Example: apple.com, e<br>b:c6:d4 | arthlink.net   |                       |         |
|     |   |                                  |                                  |                |                       |         |
|     |   | Click the lock to prevent furthe | r changes.                       | (Apply Now)    | xxxxxxx] [use current | imago   |
|     |   |                                  |                                  | L              |                       | innaye. |

#### [keep]

- 4. Select the "TCP/IP" tab (3). Next to "Configure" (4), you should see "Manually" or "Using DHCP". If you do not, check the PPPoE tab (5) to make sure that "Connect using PPPoE" is NOT selected. If it is, you will need to configure your Router for a PPPoE connection type using your user name and password.
- 5. If "Manually" is selected, your Router will need to be set up for a static IP connection type. Write the address information in the table below. You will need to enter this information into the Router.

| IP address:          |  |
|----------------------|--|
| Subnet Mask:         |  |
| Router Address:      |  |
| Name Server Address: |  |

- [MacOS9 chart.tif] [use current image] [keep]
- 6. If not already selected, select "Using DHCP" next to "Configure" (4), then click "Apply Now".

Your network settings are now configured for use with the Router.

#### Manually Configuring Network Settings in Windows 2000, NT, or XP

- **1.** Click "Start", "Settings", then "Control Panel".
- **2.** Double-click on the "Network and dial-up connections" icon (Windows 2000) or the "Network" icon (Windows XP).
- 3. Right-click on the "Local Area Connection" associated with your network adapter and select "Properties" from the drop-down menu.

**4.** In the "Local Area Connection Properties" window, click "Internet Protocol (TCP/IP)" and click the "Properties" button. The following screen will appear:

|     | Internet Protocol (TCP/IP) Prope                                                                                 | erties ? 🔀            |  |  |  |
|-----|----------------------------------------------------------------------------------------------------|-----------------------|--|--|--|
|     | General                                                                                                    |                       |  |  |  |
| (1) | You can get IP settings assigned auto<br>this capability. Otherwise, you need to<br>the appropriate IP settings. |                       |  |  |  |
|     | Obtain an IP address automatica                                                                                  | lly                   |  |  |  |
|     | Use the following IP address: —                                                                                  |                       |  |  |  |
| (2) | IP address:                                                                                                    | 64 . 125 . 22 . 15    |  |  |  |
|     | Subnet mask:                                                                                                    | 255.0.0.0             |  |  |  |
|     | Default gateway:                                                                                                 | 64 . 125 . 22 . 1     |  |  |  |
|     | Obtain DNS server address automatically                                                                          |                       |  |  |  |
|     | Use the following DNS server addresses:                                                                          |                       |  |  |  |
|     | Preferred DNS server:                                                                                            | 64 . 25 . 22 . 102    |  |  |  |
| (3) | Alternate DNS server:                                                                                            | 64 . 25 . 22 . 103    |  |  |  |
|     |                                                                                                    | Advanced              |  |  |  |
|     |                                                                                                    | OK Cancel             |  |  |  |
|     | [XP TCPIP.tif] [use c                                                                                            | current image] [keep] |  |  |  |

**5.** If "Use the following IP address" **(2)** is selected, your Router will need to be set up for a static IP connection type. Write the address information the table below. You will need to enter this information into the Router.

| IP address:           |                                   |
|-----------------------|-----------------------------------|
| Subnet Mask:          |                                   |
| Default gateway:      |                                   |
| Preferred DNS server: |                                   |
| Alternate DNS server: |                                   |
| [win2k cottings char  | t tifl [use ourrent image] [keen] |

- [win2k settings chart.tif] [use current image] [keep]
- 6. If not already selected, select "Obtain an IP address automatically" (1) and "Obtain DNS server address automatically" (3). Click "OK".

#### Your network settings are now configured for use with the Router.

#### Manually Configuring Network Settings in Windows 98 or Me

- 1. Right-click on "My Network Neighborhood" and select "Properties" from the drop-down menu.
- Select "TCP/IP -> settings" for your installed network adapter. You will see the following window.
   (2)

|     |                                                                                                    | ×(3) |
|-----|----------------------------------------------------------------------------------------------------|------|
| l l | TCP/IP Properties                                                                                                    |      |
| (1) | Bindings     Advanced     NetBIDS       DNS Configuration     Gateway     WINS Configuration     IP Address       An IP address can be automatically assigned to this computer.     If your network does not automatically assign IP addresses, ask your network administrator for an address, and then type it in the space below.     Image: Computer of the space below. |      |
|     | Obtain an IP address automatically      Specify an IP address:      IP Address:      Subnet Mask:      .                                                                                                    |      |
|     |                                                                                                    |      |

[98 Me IP properties.tif] [use current image] [keep]

- **3.** If "Specify and IP address" is selected, your Router will need to be set up for a static IP connection type. Write the address information in the table below. You will need to enter this information into the Router.
- 4. Write the IP address and subnet mask from the "IP Address" tab (3).
- 5. Click the "Gateway" tab (2). Write the gateway address down in the chart.
- 6. Click the "DNS Configuration" tab (1). Write the DNS address(es) in the chart.

| IP address:           |  |
|-----------------------|--|
| Subnet Mask:          |  |
| Default gateway:      |  |
| Preferred DNS server: |  |
| Alternate DNS server: |  |

# [win2k settings chart.tif] [keep]

[use current image]7. If not already selected, select "Obtain IP address automatically" on the IP address tab. Click "OK".

Restart the computer. When the computer restarts, your network settings are now configured for use with the Router.

#### **Recommended Web Browser Settings**

In most cases, you will not need to make any changes to your web browser's settings. If you are having trouble accessing the Internet or the Web-Based Advanced User Interface, then change your browser's settings to the recommended settings in this section.

#### Microsoft<sup>®</sup> Internet Explorer 4.0 or Higher

1. Start your web browser. Select "Tools" then "Internet Options".

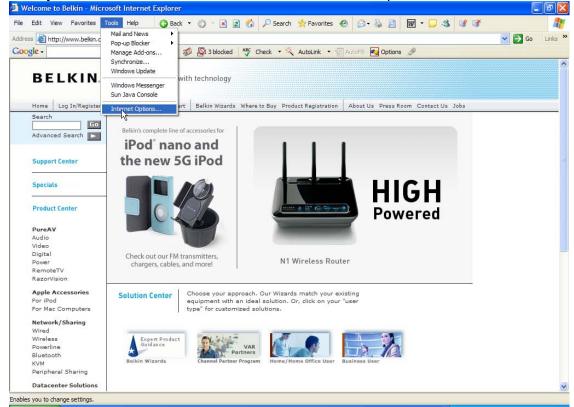

[insert Internet\_options.tif]

In the "Internet Options" screen, there are three selections: "Never dial a connection", "Dial whenever a network connection is not present", and "Always dial my default connection". If you can make a selection, select "Never dial a connection". If you cannot make a selection, go to the next step.

| eneral Security Privacy Content Connections                                                      | Programs Advanced |
|--------------------------------------------------------------------------------------------------|-------------------|
| To set up an Internet connection, click Setup.                                                   | Setup             |
| Dial-up and Virtual Private Network settings<br>VirtualPassage                                   | Add               |
|                                                                                                  | Remove            |
| Choose Settings if you need to configure a proxy server for a connection.                        | Settings          |
| Never dial a connection                                                                          |                   |
| O Dial whenever a network connection is not pres                                                 | ent               |
| Always dial my default connection                                                                |                   |
| Current None                                                                                     | Set Default       |
| Local Area Network (LAN) settings                                                                |                   |
| LAN Settings do not apply to dial-up connections.<br>Choose Settings above for dial-up settings. | LAN Settings      |
|                                                                                                  |                   |
|                                                                                                  |                   |

ns\_Connections.jpg

**3.** Under the "Internet Options" screen, click on "Connections" and select "LAN Settings...".

**4.** Make sure there are no check marks next to any of the displayed options: "Automatically detect settings", "Use automatic configuration script", and "Use a proxy server". Click "OK". Then click "OK" again in the "Internet Options" page.

| Local Area Networ                                                 | k (LAN) Settings                                                      | ? 🛛               | ]                     |
|-------------------------------------------------------------------|-----------------------------------------------------------------------|-------------------|-----------------------|
| use of manual settin                                              | tion may override manual setting<br>ngs, disable automatic configurat |                   |                       |
| Proxy server<br>Use a proxy serv<br>dial-up or VPN co<br>Address: | ver for your LAN (These settings<br>onnections).<br>Port:             | will not apply to |                       |
| Bypass prox                                                       | y server for local addresses                                          | Cancel            | [IE6_Internet_Options |

Connections\_LAN\_Settings.jpg

# Netscape<sup>®</sup> Navigator<sup>®</sup> 4.0 or Higher

- 1. Start Netscape. Click on "Edit" then "Preferences".
- 2. In the "Preferences" window, click on "Advanced" then select "Proxies". In the "Proxies" window, select "Direct connection to the Internet".

| Category                                                                                                    | Proxies                                                                                                    |  |
|----------------------------------------------------------------------------------------------------|----------------------------------------------------------------------------------------------------|--|
| <ul> <li>Appearance<br/>Fonts<br/>Colos<br/>Themes<br/>Content Packs<br/>D Navagator<br/>D Avagator<br/>D Mail and Newsgroups<br/>M Mail and Newsgroups<br/>D Initiant Nessenger<br/>D Privacy and Security<br/>≪ Advanced<br/>Proces<br/>Softwate Installat<br/>Moure Wheel<br/>System<br/>Offine and Disk Space</li> </ul> | Configure Provies to Access the Internet A network proxy provides additional accurity between your computer and the Internet. Proxes: can also increase performance between multiple networks, by using caches to reduce taffic. D Direct connection to the Internet D Automatic proxy configuration Example: yourcompany.com, yourcompany.com Automatic proxy configuration URI:: D Direct connection URI:: D Direct connection URI:: D Direct c |  |

#### Troubleshooting

#### Setup Assistant CD does not automatically start.

If the CD-ROM does not start the Setup Assistant automatically, it could be that the computer is running other applications that are interfering with the CD drive.

- 1. If the Setup Assistant Welcome screen does not appear within 15-20 seconds, open up your CD-ROM drive by double-clicking on the "My Computer" icon that is located on your desktop.
- 2. Next, double-click on the CD-ROM drive that the Setup Assistant CD has been placed in to start the installation.
- **3.** The Setup Assistant should start within a few seconds. If, instead, a window appears showing the files on the CD, double-click on the icon labeled "SetupAssistant".
- **4.** If the Setup Assistant still does not start, reference the section titled "Manually Configuring Network Settings" (page xx [confirm page no. ]) of this User Manual for an alternative setup method).

#### Setup Assistant cannot find my Router.

If the Setup Assistant is not able to find the Router during the installation process, please check the following items:

- 1. If the Setup Assistant is not able to find the Router during the installation process, there may be third-party firewall software installed on the computer attempting to access the Internet. Examples of third-party firewall software are ZoneAlarm, BlackICE PC Protection, McAfee Personal Firewall, and Norton Personal Firewall. If you do have firewall software installed on your computer, please make sure that you properly configure it. You can determine if the firewall software is preventing Internet access by temporarily turning it off. If, while the firewall is disabled, Internet access works properly, you will need to change the firewall settings to function properly when it is turned on. Please refer to the instructions provided by the publisher of your firewall software for instructions on configuring the firewall to allow Internet access.
- Unplug power to the Router for 10 seconds, and then plug the power back into the Router. Ensure that the Router's "router" LED is on; it should be solid BLUE. If not, check to make sure that the AC adapter is connected to the Router and plugged into a wall outlet.
- 3. Ensure that you have a cable connected between the network (Ethernet) port on the back of the computer and one of the "to Wired Computers" ports on the back of the Router.

**Note:** The computer should NOT be connected to the port labeled "to Modem" on the back of the Router.

**4.** Try shutting down and restarting your computer, then rerunning the Setup Assistant.

If the Setup Assistant is still unable to find the Router, reference the section titled "Manually Configuring Network Settings" for installation steps.

#### Setup Assistant cannot connect my Router to the Internet.

If the Setup Assistant is not able to connect the Router to the Internet, please check the following items:

- **1.** Use the troubleshooting suggestions within the Setup Assistant.
- If your ISP requires a user name and password, make sure that you have typed in your user name and password correctly. Some user names require that the ISP's domain may be at the end of the name. Example: "myname@myisp.com". The "@myisp.com" part of the user name may need to be typed as well as your user name.

If you continue to have no Internet connection, reference the section titled "Manually Configuring Network Settings" (page xx of this User Manual for an alternative setup method).

- The Setup Assistant completed installation, but my web browser doesn't work.
- I am unable to connect to the Internet. The "modem" LED on my Router is off, and the "internet" LED is blinking.

If you cannot connect to the Internet, and the "modem" LED is off, and the "internet" LED is blinking, the problem may be that your modem and Router are not connected properly.

 Make sure the network cable between the modem and the Router is connected. The cable should be connected at one end to the Router's "to Modem" port, and at the other end to the network port on your modem.

- 2. Unplug the cable or DSL modem from its power source for three minutes. After three minutes, plug the modem back into its power source. This may force the modem to properly recognize the Router.
- **3.** Unplug the power to your Router, wait 10 seconds, and then reconnect the power. This will cause the Router to reattempt communication with the modem. If the "modem" LED on the Router is not lit after completing these steps, please contact Belkin Technical Support.
- 4. Try shutting down and restarting your computer.
- The Setup Assistant completed installation, but my web browser doesn't work.
- I am unable to connect to the Internet. The "modem" LED on my Router is on, and the "internet" LED is blinking.
- 1. If you cannot connect to the Internet, the "modem" LED is on, and the "internet" LED is blinking, the problem may be that your connection type may not match the ISP's connection.
- 2. If you have a "static IP address" connection, your ISP must assign you the IP address, subnet mask, and gateway address. Please refer to the section entitled "Alternate Setup Method" for details on changing this setting.
- **3.** If you have a "PPPoE" connection, your ISP will assign you a user name and password and sometimes a service name. Make sure the Router's connection type is configured to PPPoE and the settings are entered properly. Please refer to the section entitled "Alternate Setup Method" for details on changing this setting.

4. You may need to configure your Router to meet the specific requirements of your ISP. To search our knowledge base for ISP-specific issues, go to: http://web.belkin.com/support and type in "ISP".

If you are still unable to access the Internet after verifying these settings, please contact Belkin Technical Support.

- The Setup Assistant completed, but my web browser doesn't work.
- I am unable to connect to the Internet. The "modem" LED on my Router is blinking, and the "internet" LED is solid.
- 1. If the "modem" LED is blinking, and the "internet" LED is solid, but you are unable to access the Internet, there may be third-party firewall software installed on the computer attempting to access the Internet. Examples of third-party firewall software are ZoneAlarm, BlackICE PC Protection, McAfee Personal Firewall, and Norton Personal Firewall.
- 2. If you do have firewall software installed on your computer, please make sure that you properly configure it. You can determine if the firewall software is preventing Internet access by temporarily turning it off. If, while the firewall is disabled, Internet access works properly, you will need to change the firewall settings to function properly when it is turned on.
- **3.** Please refer to the instructions provided by the publisher of your firewall software for instructions on configuring the firewall to allow Internet access.

If you are still unable to access the Internet after disabling any firewall software, please contact Belkin Technical Support.

#### I can't connect to the Internet wirelessly.

If you are unable to connect to the Internet from a wireless computer, please check the following items:

- 1. Look at the lights on your Router. If you're using a Belkin Router, the lights should be as follows:
- The "router" LED should be on.
- The "modem" light should be on, and not blinking.
- The "internet" LED should be on, and not blinking.
- \* The "Wireless" light should be on, not blinking.

- **2.** Open your wireless utility software by clicking on the icon in the system tray at the bottom, right-hand corner of the screen.
- **3.** The exact window that opens will vary depending on the model of wireless card you have; however, any of the utilities should have a list of "Available Networks"—those wireless networks it can connect to.

Does the name of your wireless network appear in the results? Yes, my network name is listed—go to the troubleshooting solution titled "I can't connect to the Internet wirelessly, but my network name is listed". No, my network name is not listed—go to the troubleshooting solution titled "I can't connect to the Internet wirelessly, and my network name is not listed".

#### I can't connect to the Internet wirelessly, but my network name is listed.

If the name of your network is listed in the "Available Networks" list, please follow the steps below to connect wirelessly:

- 1. Click on the correct network name in the "Available Networks" list.
- 2. If the network has security (encryption) enabled, you will need to enter the network key. For more information regarding security, see the section entitled "Changing the Wireless Security Settings".
- **3.** Within a few seconds, the tray icon in the lower, left-hand corner of your screen should turn green, indication of a successful connection to the network.

#### I can't connect to the Internet wirelessly, and my network name is not listed.

If the correct network name is not listed under "Available Networks" in the wireless utility, please attempt the following troubleshooting steps:

- Temporarily move computer, if possible, five to 10 feet from the Router. Close the wireless utility, and reopen it. If the correct network name now appears under "Available Networks", you may have a range or interference problem. Please see the suggestions discussed in the section titled "Placement of your N+ Wireless Router" of this User Manual.
- 2. Using a computer that is connected to the Router via a network cable (as opposed to wirelessly), ensure that "Broadcast SSID" is enabled. This setting is found on the Router's wireless "Channel and SSID" configuration page.

If you are still unable to access the Internet after completing these steps, please contact Belkin Technical Support.

- My wireless network performance is inconsistent.
- Data transfer is sometimes slow.
- Signal strength is poor.
- Difficulty establishing and/or maintaining a Virtual Private Network (VPN) connection.

Wireless technology is radio-based, which means connectivity and the throughput performance between devices decreases when the distance between devices increases. Other factors that will cause signal degradation (metal is generally the worst culprit) are obstructions such as walls and metal appliances. Note also that connection speed may decrease as you move farther away from the Router.

In order to determine if wireless issues are related to range, we suggest temporarily moving the computer, if possible, five to 10 feet from the Router.

Changing the wireless channel—Depending on local wireless traffic and interference, switching the wireless channel of your network can improve performance and reliability. The default channel the Router is shipped with is channel 11; you may choose from several other channels depending on your region. See the section on page XX [insert the correct pg no.] entitled "Changing the Wireless Channel" for instructions on how to choose other channels.

Limiting the wireless transmit rate—Limiting the wireless transmit rate can help improve the maximum wireless range and connection stability. Most wireless cards have the ability to limit the transmission rate. To change this property, go to the Windows Control Panel, open "Network Connections" and double-click on your wireless card's connection. In the properties dialog, select the "Configure" button on the "General" tab (Windows 98 users will have to select the wireless card in the list box and then click "Properties"), then choose the "Advanced" tab and select the rate property.

Wireless client cards are usually set to automatically adjust the wireless transmit rate for you, but doing so can cause periodic disconnects when the wireless signal is too weak; as a rule, slower transmission rates are more stable. Experiment with different connection rates until you find the best one for your environment. Note that all available transmission rates should be acceptable for browsing the Internet. For more assistance, see your wireless card's user manual.

# I am having difficulty setting up Wired Equivalent Privacy (WEP) security on my Belkin Router.

**1.** Log into your Router.

Open your web browser and type in the IP address of the Router. (The Router's default is 192.168.2.1.) Log into your Router by clicking on the "Login" button in the top right-hand corner of the screen. You will be asked to enter your password. If you never set a password, leave the "Password" field blank and click "Submit".

Click the "Wireless" tab on the left of your screen. Select the "Encryption" or "Security" tab to get to the security settings page.

- 2. Select "128-bit WEP" from the drop-down menu.
- 3. After selecting your WEP encryption mode, you can type in your hex WEP key manually, or you can type in a passphrase in the "Passphrase" field and click "Generate" to create a WEP key from the passphrase. Click "Apply Changes" to finish. You must now set all of your clients to match these settings. A hex (hexadecimal) key is a mixture of numbers and letters from A-F and 0-9. For 128-bit WEP, you need to enter 26 hex keys. For example:

C3 03 0F AF 4B B2 C3 D4 4B C3 D4 E7 E4 = 128-bit key

**4.** Click "Apply Changes" to finish. Encryption in the Router is now set. Each of your computers on your wireless network will now need to be configured with the same security settings.

**WARNING:** If you are configuring the Router from a computer with a wireless client, you will need to ensure that security is turned on for this wireless client. If this is not done, you will lose your wireless connection.

**Note to Mac Users:** Original Apple AirPort products support 64-bit encryption only. Apple AirPort 2 products can support 64-bit or 128-bit encryption. Please check your Apple AirPort product to see which version you are using. If you cannot configure your network with 128-bit encryption, try 64-bit encryption.

# I am having difficulty setting up Wired Equivalent Privacy (WEP) security on a Belkin client card.

The client card must use the same key as the Router. For instance, if your Router uses the key 00112233445566778899AABBCC, then the client card must be set to the exact same key.

- 1. Double-click the Signal Indicator icon to bring up the "Wireless Network" screen.
- 2. The "Advanced" button will allow you to view and configure more options of your card.

- **3.** Once the "Advanced" button is clicked, the Belkin Wireless LAN Utility will appear. This Utility will allow you to manage all the advanced features of the Belkin Wireless Card.
- **4.** Under the "Wireless Network Properties" tab, select a network name from the "Available Networks" list and click the "Properties" button.
- 5. Under "Data Encryption", select "WEP".
- 6. Ensure that the check box "The key is provided for me automatically" at the bottom is unchecked. If you are using this computer to connect to a corporate network, please consult your network administrator if this box needs to be checked.
- 7. Type your WEP key in the "Network key" box.

**Important:** A WEP key is a mixture of numbers and letters from A-F and 0-9. For 128-bit WEP, you need to enter 26 keys. This network key needs to match the key you assign to your Router.

For example:

C3 03 0F AF 4B B2 C3 D4 4B C3 D4 E7 E4 = 128-bit key

**8.** Click "OK", and then "Apply" to save the settings. If you are not using a Belkin wireless client card, please consult the

manufacturer's user manual for that wireless client card.

#### Do Belkin products support WPA/WPA2?

**Note:** To use WPA security, all your clients must be upgraded to drivers and software that support it. At the time of this FAQ publication, a security patch download is available, for free, from Microsoft. This patch works only with the Windows XP operating system.

Download the patch here:

#### http://support.microsoft.com/?kbid=826942

You also need to download the latest driver for your Belkin 802.11g Wireless Desktop or Notebook Network Card from the Belkin support site. Other operating systems are not supported at this time. Microsoft's patch only supports devices with WPA-enabled drivers such as Belkin 802.11g products.

Download the latest driver at http://www.belkin.com/support

#### I am having difficulty setting up Wireless Protected Access (WPA) security on my Belkin Router for a home network.

- 1. From the "Security Mode" drop-down menu, select "WPA-PSK (no server)".
- **2.** For "Encryption Technique", select "TKIP" or "AES". This setting will have to be identical on the clients that you set up.
- **3.** Enter your pre-shared key. This can be from eight to 63 characters and can be letters, numbers, symbols, or spaces. This same key must be used on all of the clients that you set up. For example, your PSK might be something like: "Smith family network key".
- **4.** Click "Apply Changes" to finish. You must now set all clients to match these settings.

#### I am having difficulty setting up Wireless Protected Access (WPA) security on a Belkin wireless client card for a home network.

Clients must use the same key that the Router uses. For instance, if the key is "Smith Family Network Key" in the Router, the clients must also use that same key.

- 1. Double-click the Signal Indicator icon to bring up the "Wireless Network" screen. The "Advanced" button will allow you to view and configure more options of your card.
- 2. Once the "Advanced" button is clicked, the Belkin Wireless Utility will appear. This Utility will allow you to manage all the advanced features of the Belkin Wireless Card.
- **3.** Under the "Wireless Network Properties" tab, select a network name from the "Available Networks" list and click the "Properties" button.
- 4. Under "Network Authentication", select "WPA-PSK (no server).
- **5.** Type your WPA key in the "Network key" box.

**Important:** WPA-PSK is a mixture of numbers and letters from A-Z and 0-9. For WPA-PSK you can enter eight to 63 characters. This network key needs to match the key you assign to your Router.

6. Click "OK, then "Apply" to save the settings.

# I am NOT using a Belkin client card for a home network and I am having difficulty setting up Wireless Protected Access (WPA) security.

If you are not using a Belkin Wireless Desktop or Wireless Notebook Network Card that is not equipped with WPA-enabled software, a file from Microsoft called "Windows XP Support Patch for Wireless Protected Access" is available for free download. Download the patch from Microsoft by searching the knowledge base for Windows XP WPA.

**Note:** The file that Microsoft has made available works only with Windows XP. Other operating systems are not supported at this time. You also need to ensure that the wireless card's manufacturer supports WPA and that you have downloaded and installed the latest driver from their support site.

Supported Operating Systems:

- Windows XP Professional
- Windows XP Home Edition
- 1. Under Windows XP, click "Start > Control Panel > Network Connections".
- 2. Right-clicking on the "Wireless Networks" tab will display the following screen. Ensure the "Use Windows to configure my wireless network settings" check box is checked. [need image]
- **3.** Under the "Wireless Networks" tab, click the "Configure" button and you will see the following screen. [need image]
- **4.** For a home or small business user, select "WPA-PSK" under "Network Administration".

**Note:** Select WPA (with radius server) if you are using this computer to connect to a corporate network that supports an authentication server such as a radius server. Please consult your network administrator for further information.

- 5. Select "TKIP" or "AES" under "Date Encryption". This setting will have to be identical to the Router that you set up.
- 6. Type in your encryption key in the "Network key" box.

**Important:** Enter your pre-shared key. This can be from eight to 63 characters and can be letters, numbers, or symbols. This same key must be used on all of the clients that you set up.

7. Click "OK" to apply settings.

#### What's the difference between 802.11g and draft 802.11n?

Currently there are three commonly used wireless networking standards, which transmit data at very different maximum speeds. Each is based on the designation for certifying network standards. The most common wireless networking standard, 802.11g, can transmit information up to 54Mbps; 802.11a also supports up to 54Mbps, but in the 5GHz frequency; and 802.11n draft specification can connect at up to 300Mbps. See the following chart for more detailed information.

| Wireless<br>Technology | G<br>(802.11g)                                                                                                    | <br>G Plus<br>MIMO                                                                                                    | N MIMO<br>(draft 802.11n                                                                                                    | N1 MIMO<br>(draft                                                                                                    |
|------------------------|----------------------------------------------------------------------------------------------------|----------------------------------------------------------------------------------------------------|----------------------------------------------------------------------------------------------------|----------------------------------------------------------------------------------------------------|
| , connoiogy            | (00_1119)                                                                                                    | (802.11g<br>with MIMO<br>MRC)                                                                                                    | with MIMO)                                                                                                    | 802.11n<br>with MIMO)                                                                                                    |
| Speed/Data<br>Rate*    | Up to<br>54Mbps*                                                                                                    | Up to<br>54Mbps*                                                                                                    | Up to<br>300Mbps*                                                                                                    | Up to<br>300Mbps*                                                                                                    |
| Frequency              | Common<br>household<br>devices<br>such as<br>cordless<br>phones and<br>microwave<br>ovens may<br>interfere<br>with the<br>unlicensed<br>band<br>2.4GHz | Common<br>household<br>devices such<br>as cordless<br>phones and<br>microwave<br>ovens may<br>interfere with<br>the<br>unlicensed<br>band<br>2.4GHz | Common<br>household<br>devices such<br>as cordless<br>phones and<br>microwave<br>ovens may<br>interfere with<br>the<br>unlicensed<br>band 2.4GHz | Common<br>household<br>devices<br>such as<br>cordless<br>phones and<br>microwave<br>ovens may<br>interfere<br>with the<br>unlicensed<br>band<br>2.4GHz |
| Compatibility          | Compatible<br>with<br>802.11b/g                                                                                                    | Compatible<br>with<br>802.11b/g                                                                                                    | Compatible<br>with draft<br>802.11n**<br>and<br>802.11b/g                                                                                        | Compatible<br>with draft<br>802.11n**<br>and<br>802.11b/g                                                                                              |
| Coverage*              | Up to 400<br>ft.*                                                                                                    | Up to 1,000<br>ft.*                                                                                                    | Up to 1,200<br>ft.*                                                                                                    | Up to 1,400<br>ft.*                                                                                                    |
| Advantage              | Common—<br>widespread<br>use for<br>Internet<br>sharing                                                                                                | Better<br>coverage<br>and<br>consistent<br>speed and<br>range                                                                                       | Enhanced<br>speed and<br>coverage                                                                                                    | Leading<br>edge— best<br>coverage<br>and<br>throughput                                                                                                 |

#### **Belkin Wireless Comparison Chart**

\*Distance and connection speeds will vary depending on your networking environment.

\*\*This Router is compatible with products based on the same version of the draft 802.11n specifications and may require a software upgrade for best results.

#### **Technical Support**

You can find technical support information at http://www.belkin.com/networking or www.belkin.com through the tech support area. If you want to contact technical support by phone, please call: US: 877-736-5771 800-223-5546 ext. 2263 310-898-1100 ext. 2263 UK: 0845 607 77 87 Australia: 1800 235 546 New Zealand: 0800 235 546 Singapore: 65 64857620 Europe: www.belkin.com/support

#### Information

#### **FCC Statement**

DECLARATION OF CONFORMITY WITH FCC RULES FOR ELECTROMAGNETIC COMPATIBILITY We, Belkin International, Inc., of 501 West Walnut Street, Compton, CA 90220, declare under our sole responsibility that the device, F6D6230-4 v1

complies with Part 15 of the FCC Rules. Operation is subject to the following two conditions: (1) this device may not cause harmful interference, and (2) this device must accept any interference received, including interference that may cause undesired operation.

#### Caution: Exposure to Radio Frequency Radiation.

The device shall be used in such a manner that the potential for human contact normal operation is minimized.

This equipment complies with FCC radiation exposure limits set forth for an uncontrolled environment. This equipment should be installed and operated with a minimum distance of 20cm between the radiator and your body.

#### **Federal Communications Commission Notice**

This equipment has been tested and found to comply with the limits for a Class B digital device, pursuant to Part 15 of the FCC Rules. These limits are designed to provide reasonable protection against harmful interference in a residential installation.

This equipment generates, uses, and can radiate radio frequency energy, and if not installed and used in accordance with the instructions, may cause harmful interference to radio communications. However, there is no guarantee that interference will not occur in a particular installation. If this equipment does cause harmful interference to radio or television reception, which can be determined by turning the equipment off and on, the user is encouraged to try and correct the interference by one or more of the following measures:

• Reorient or relocate the receiving antenna.

• Increase the distance between the equipment and the receiver.

• Connect the equipment to an outlet on a circuit different from that to which the receiver is connected.

• Consult the dealer or an experienced radio/TV technician for help.

For IEEE 802.11b/g/n products in the USA market, only channels 1 through 11 can be operated. Selection of other channels is not possible.

This device and its antenna(s) must not be co-located or operating in conjunction with any other antenna or transmitter.

#### Modifications

The FCC requires the user to be notified that any changes or modifications to this device that are not expressly approved by Belkin International, Inc., may void the user's authority to operate the equipment.

This device is going to be operated in 5.15~5.25GHz frequency range, it is restricted in indoor environment only.

#### Industry Canada Statement

This device complies with RSS-210 of the Industry Canada Rules. Operation is subject to the following two conditions:

(1) This device may not cause harmful interference, and (2) this device must accept any interference received, including interference that may cause undesired operation.

This Class B digital apparatus complies with Canadian ICES-003. Cet appareil numérique de la classe B conforme á la norme NMB-003 du Canada.

The device for the band 5150-5250 MHz is only for indoor usage to reduce potential for harmful interference to co-channel mobile satellite systems; The maximum antenna gain permitted (for devices in the band 5725-5825 MHz) to comply with the e.i.r.p. limits specified for point-to-point and non point-to-point operation as appropriate, as stated in section A9.2(3).

#### **IMPORTANT NOTE:**

#### **Radiation Exposure Statement**

This equipment complies with IC radiation exposure limits set forth for an uncontrolled environment. This equipment should be installed and operated with a minimum distance of 20cm between the radiator and your body. To reduce potential radio interference to other users, the antenna type and its gain should be so chosen that the equivalent isotropically radiated power (e.i.r.p) is not more than that permitted for successful communication.

This device has been designed to operate with an antenna having a maximum gain of 2 dB. An antenna with a higher gain is strictly prohibited per regulations of Industry Canada. The required antenna impedance is 50 Ohms.

#### **Europe – EU Declaration of Conformity**

This device complies with the essential requirements of the R&TTE Directive 1999/5/EC. The following test methods have been applied in order to prove presumption of conformity with the essential requirements of the R&TTE Directive 1999/5/EC:

EN60950-1: 2006 Safety of Information Technology Equipment

#### EN50385: 2002-08

Product standard to demonstrate the compliance of radio base stations and fixed terminal stations for wireless telecommunication systems with the basic restrictions or the reference levels related to human exposure to radio frequency electromagnetic fields (110MHz - 40GHz) - General public

#### EN 300 328 V1.7.1: 2006-10

Electromagnetic compatibility and radio spectrum matters (ERM); wideband transmission systems; data transmission equipment operating in the 2.4GHz ISM band and using spread spectrum modulation techniques; harmonized EN covering essential requirements under article 3.2 of the R&TTE Directive

#### EN 301 489-1 V1.8.1: 2008

Electromagnetic compatibility and radio spectrum matters (ERM); electromagnetic compatibility (EMC) standard for radio equipment and services; Part 1: Common technical requirements

#### EN 301 489-17 V1.3.2: 2008

Electromagnetic compatibility and radio spectrum matters (ERM); electromagnetic compatibility (EMC) standard for radio equipment and services; Part 17: Specific conditions for 2.4GHz wideband transmission systems and 5GHz high performance RLAN equipment

This device is a 2.4GHz wideband transmission system (transceiver), intended for use in all EU member states and EFTA countries, except in France and Italy where restrictive use applies.

In Italy the end user should apply for a license at the national spectrum authorities in order to obtain authorization to use the device for setting up outdoor radio links and/or for supplying public access to telecommunications and/or network services.

This device may not be used for setting up outdoor radio links in France and in some areas the RF output power may be limited to 10mW EIRP in the frequency range of 2454 – 2483.5MHz. For detailed information, the end user should contact the national spectrum authority in France.

| Gesky<br>[Czech]      | [ <i>Jméno výrobce</i> ] tímto prohlašuje, že tento [ <i>typ zařízení</i> ] je ve shodě se základními požadavky a dalšími příslušnými ustanoveními směrnice 1999/5/ES.                                                            |
|-----------------------|----------------------------------------------------------------------------------------------------|
| daDansk<br>[Danish]   | Undertegnede <i>[fabrikantens navn]</i> erklærer herved, at følgende udstyr <i>[udstyrets typebetegnelse]</i> overholder de væsentlige krav og øvrige relevante krav i direktiv 1999/5/EF.                                        |
| deDeutsch<br>[German] | Hiermit erklärt <i>[Name des Herstellers]</i> , dass sich das Gerät <i>[Gerätetyp]</i> in<br>Übereinstimmung mit den grundlegenden Anforderungen und den übrigen einschlägigen<br>Bestimmungen der Richtlinie 1999/5/EG befindet. |
| ∎tEesti<br>[Estonian] | Käesolevaga kinnitab [tootja nimi = name of manufacturer] seadme [seadme tüüp = type of equipment] vastavust direktiivi 1999/5/EÜ põhinõuetele ja nimetatud direktiivist tulenevatele teistele asjakohastele sätetele.            |
| enEnglish             | Hereby, <i>[name of manufacturer]</i> , declares that this <i>[type of equipment]</i> is in compliance with the essential requirements and other relevant provisions of Directive 1999/5/EC.                                      |

| ≝Español<br>[Spanish]       | Por medio de la presente [nombre del fabricante] declara que el [clase de equipo]<br>cumple con los requisitos esenciales y cualesquiera otras disposiciones aplicables o<br>exigibles de la Directiva 1999/5/CE.            |
|-----------------------------|----------------------------------------------------------------------------------------------------|
| ∎Ελληνική<br>[Greek]        | ΜΕ ΤΗΝ ΠΑΡΟΥΣΑ [name of manufacturer] ΔΗΛΩΝΕΙ ΟΤΙ [type of equipment]<br>ΣΥΜΜΟΡΦΩΝΕΤΑΙ ΠΡΟΣ ΤΙΣ ΟΥΣΙΩΔΕΙΣ ΑΠΑΙΤΗΣΕΙΣ ΚΑΙ ΤΙΣ ΛΟΙΠΕΣ<br>ΣΧΕΤΙΚΕΣ ΔΙΑΤΑΞΕΙΣ ΤΗΣ ΟΔΗΓΙΑΣ 1999/5/ΕΚ.                                             |
| fr Français<br>[French]     | Par la présente <i>[nom du fabricant]</i> déclare que l'appareil <i>[type d'appareil]</i> est conforme aux exigences essentielles et aux autres dispositions pertinentes de la directive 1999/5/CE.                          |
| it]Italiano<br>[Italian]    | Con la presente [ <i>nome del costruttore</i> ] dichiara che questo [ <i>tipo di apparecchio</i> ] è conforme ai requisiti essenziali ed alle altre disposizioni pertinenti stabilite dalla direttiva 1999/5/CE.             |
| Latviski<br>[Latvian]       | Ar šo [name of manufacturer / izgatavotāja nosaukums] deklarē, ka [type of equipment / iekārtas tips] atbilst Direktīvas 1999/5/EK būtiskajām prasībām un citiem ar to saistītajiem noteikumiem.                             |
| Lietuvių<br>[Lithuanian]    | Šiuo [manufacturer name] deklaruoja, kad šis [equipment type] atitinka esminius reikalavimus ir kitas 1999/5/EB Direktyvos nuostatas.                                                                                        |
| nl<br>Nederlands<br>[Dutch] | Hierbij verklaart [ <i>naam van de fabrikant</i> ] dat het toestel [ <i>type van toestel</i> ] in overeenstemming is met de essentiële eisen en de andere relevante bepalingen van richtlijn 1999/5/EG.                      |
| Int Malti<br>[Maltese]      | Hawnhekk, <i>[isem tal-manifattur]</i> , jiddikjara li dan <i>[il-mudel tal-prodott]</i> jikkonforma mal-ħtiġijiet essenzjali u ma provvedimenti oħrajn relevanti li hemm fid-Dirrettiva 1999/5/EC.                          |
| huMagyar<br>[Hungarian]     | Alulírott, [gyártó neve] nyilatkozom, hogy a [ típus] megfelel a vonatkozó alapvető követelményeknek és az 1999/5/EC irányelv egyéb előírásainak.                                                                            |
| Polski<br>[Polish]          | Niniejszym [nazwa producenta] oświadcza, że [nazwa wyrobu] jest zgodny z<br>zasadniczymi wymogami oraz pozostałymi stosownymi postanowieniami Dyrektywy<br>1999/5/EC.                                                        |
| Português<br>[Portuguese]   | [Nome do fabricante] declara que este [tipo de equipamento] está conforme com os requisitos essenciais e outras disposições da Directiva 1999/5/CE.                                                                          |
| ISlovensko<br>[Slovenian]   | <i>[Ime proizvajalca]</i> izjavlja, da je ta <i>[tip opreme]</i> v skladu z bistvenimi zahtevami in ostalimi relevantnimi določili direktive 1999/5/ES.                                                                      |
| Slovensky<br>[Slovak]       | <i>[Meno výrobcu]</i> týmto vyhlasuje, že <i>[typ zariadenia]</i> spĺňa základné požiadavky a všetky príslušné ustanovenia Smernice 1999/5/ES.                                                                               |
| filSuomi<br>[Finnish]       | [Valmistaja = manufacturer] vakuuttaa täten että [type of equipment = laitteen<br>tyyppimerkintä] tyyppinen laite on direktiivin 1999/5/EY oleellisten vaatimusten ja sitä<br>koskevien direktiivin muiden ehtojen mukainen. |
| SWSvenska<br>[Swedish]      | Härmed intygar <i>[företag]</i> att denna <i>[utrustningstyp]</i> står I överensstämmelse med de väsentliga egenskapskrav och övriga relevanta bestämmelser som framgår av direktiv 1999/5/EG.                               |

#### Belkin International, Inc., Limited 1-Year Product Warranty

#### What this warranty covers.

Belkin International, Inc. ("Belkin") warrants to the original purchaser of this Belkin product that the product shall be free of defects in design, assembly, material, or workmanship.

#### What the period of coverage is.

Belkin warrants the Belkin product for one year.

#### What will we do to correct problems?

#### Product Warranty.

Belkin will repair or replace, at its option, any defective product free of charge (except for shipping charges for the product). Belkin reserves the right to discontinue any of its products without notice, and disclaims any limited warranty to repair or replace any such discontinued products. In the event that Belkin is unable to repair or replace the product (for example, because it has been discontinued), Belkin will offer either a refund or a credit toward the purchase of another product from Belkin.com in an amount equal to the purchase price of the product as evidenced on the original purchase receipt as discounted by its natural use.

#### What is not covered by this warranty?

All above warranties are null and void if the Belkin product is not provided to Belkin for inspection upon Belkin's request at the sole expense of the purchaser, or if Belkin determines that the Belkin product has been improperly installed, altered in any way, or tampered with. The Belkin Product Warranty does not protect against acts of God such as flood, earthquake, lightning, war, vandalism, theft, normal-use wear and tear, erosion, depletion, obsolescence, abuse, damage due to low voltage disturbances (i.e. brownouts or sags), non-authorized program, or system equipment modification or alteration.

#### How to get service.

To get service for your Belkin product you must take the following steps:

- Contact Belkin International, Inc., at 501 W. Walnut St., Compton CA 90220, Attn: Customer Service, or call (800)-223-5546, within 15 days of the Occurrence. Be prepared to provide the following information:
  - a. The part number of the Belkin product.
  - b. Where you purchased the product.
  - c. When you purchased the product.
  - d. Copy of original receipt.
- 2. Your Belkin Customer Service Representative will then instruct you on how to forward your receipt and Belkin product and how to proceed with your claim.

Belkin reserves the right to review the damaged Belkin product. All costs of shipping the Belkin product to Belkin for inspection shall be borne solely by the purchaser. If Belkin determines, in its sole discretion, that it is impractical to ship the damaged equipment to Belkin, Belkin may designate, in its sole discretion, an equipment repair facility to inspect and estimate the cost to repair such equipment. The cost, if any, of shipping the equipment to and from such repair facility and of such estimate shall be borne solely by the purchaser. Damaged equipment must remain available for inspection until the claim is finalized. Whenever claims are settled, Belkin reserves the right to be subrogated under any existing insurance policies the purchaser may have.

#### How state law relates to the warranty.

THIS WARRANTY CONTAINS THE SOLE WARRANTY OF BELKIN. THERE ARE NO OTHER WARRANTIES, EXPRESSED OR, EXCEPT AS REQUIRED BY LAW, IMPLIED, INCLUDING THE IMPLIED WARRANTY OR CONDITION OF QUALITY, MERCHANTABILITY OR FITNESS FOR A PARTICULAR PURPOSE, AND SUCH IMPLIED WARRANTIES, IF ANY, ARE LIMITED IN DURATION TO THE TERM OF THIS WARRANTY.

Some states do not allow limitations on how long an implied warranty lasts, so the above limitations may not apply to you.

IN NO EVENT SHALL BELKIN BE LIABLE FOR INCIDENTAL, SPECIAL, DIRECT, INDIRECT, CONSEQUENTIAL OR MULTIPLE DAMAGES SUCH AS, BUT NOT LIMITED TO, LOST BUSINESS OR PROFITS ARISING OUT OF THE SALE OR USE OF ANY BELKIN PRODUCT, EVEN IF ADVISED OF THE POSSIBILITY OF SUCH DAMAGES.

This warranty gives you specific legal rights, and you may also have other rights, which may vary from state to state. Some states do not allow the exclusion or limitation of incidental, consequential, or other damages, so the above limitations may not apply to you.

#### **Belkin Tech Support**

US: 877-736-5771 800-223-5546 ext. 2263 310-898-1100 ext. 2263 UK: 0845 607 77 87 Australia: 1800 235 546 New Zealand: 0800 235 546 Singapore: 65 64857620 Europe: www.belkin.com/support

Belkin International, Inc.

501 West Walnut Street

Los Angeles, CA 90220, USA 310-898-1100 310-898-1111 fax

#### Belkin Ltd.

Express Business Park, Shipton Way Rushden, NN10 6GL, United Kingdom +44 (0) 1933 35 2000 +44 (0) 1933 31 2000 fax

#### Belkin B.V.

Boeing Avenue 333 1119 PH Schiphol-Rijk, The Netherlands +31 (0) 20 654 7300 +31 (0) 20 654 7349 fax

#### Belkin Ltd.

4 Pioneer Avenue Tuggerah Business Park Tuggerah, NSW 2259, Australia +61 (0) 2 4350 4600 +61 (0) 2 4350 4700 fax

© 2009 Belkin International, Inc. All rights reserved. All trade names are registered trademarks of respective manufacturers listed. Mac, Mac OS, Apple, and AirPort are trademarks of Apple Inc., registered in the U.S. and other countries. Windows, NT, Microsoft, and Windows Vista are either registered trademarks or trademarks of Microsoft Corporation in the United States and/or other countries.